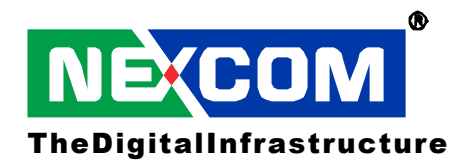

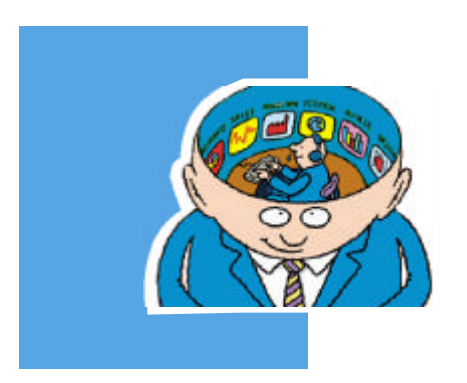

# NEX716VL2G Series User Manual

*This manual serves all NEX716VL2G models.*

2004-04Edition

#### **Copyright**

This publication, including all photographs, illustrations and software, is protected under international copyright laws, with all rights reserved. No part of this manual maybe reproduced, copied, translated or transmitted in any form or by any means without the prior written consent from NEXCOM International Co., Ltd.

Version 1.0 Copyright 2004

#### **Disclaimer**

The information in this document is subject to change without prior notice and does not represent commitment from NEXCOM International Co., LTD. However, users may update their knowledge of any product in use by constantly checking its manual posted on our website: http://www.nexcom.com. NEXCOM shall not be liable for direct, indirect, special, incidental, or consequential damages arising out of the use of any product, nor for any infringements upon the rights of third parties, which may result from such use. Any implied warranties of merchantability of fitness for any particular purpose is also disclaimed.

#### **Acknowledgements**

The NEX716VL2G is a trademark of NEXCOM international CO., LTD. All other product names mentioned herein are registered trademarks of their respective owners.

#### **Regulatory Compliance Statements**

This section provides the FCC compliance statement for Class A devices and describes how to keep the system CE compliant.

#### **FEDERAL COMMUNICATIONS COMMISSION (FCC) FOR CLASS A DEVICES**

This equipment has been tested and verified to comply with the limits for a Class A digital device, pursuant to Part 15 of FCC Rules. These limits are designed to provide reasonable protection against harmful interference when the equipment is operated in a commercial environment. This equipment generates, uses, and can radiate radio frequency energy and, if not installed and used in accordance with the instructions, may cause harmful interference to radio communications. Operation of this equipment in a residential area (domestic environment) is likely to cause harmful interference, in which case the user will be required to correct the interference (take adequate measures) at their own expense.

#### **CE CERTIFICATION**

The product(s) described in this manual complies with all applicable European Union (CE) directives if it has a CE marking. For computer systems to remain CE compliant, only CE-compliant parts may be used. Maintaining CE compliance also requires proper cable and cabling techniques.

#### **WARNINGS**

Read and adhere to all warnings, cautions, and notices in this guide and the documentation supplied with thechassis, power supply, and accessory modules. If the instructions for the chassis and power supply are inconsistent with these instructions or the instructions for accessory modules, contact the supplier to find out how you can ensure that your computer meets safety and regulatory requirements.

#### **CAUTION**

Electrostatic discharge (ESD) can damage NEX components. Do the described procedures only at an ESDworkstation. If no suchstation is available, you can provide some ESD protection by wearing an antistatic wrist strap and attaching it to a metal part of the computer chassis.

#### **Safety Information**

Before installing and using the NEX716VL2G, note the following precautions:

- Read all instructions carefully.
- Do not place the unit on an unstable surface, cart, or stand.
- Follow all warnings and cautions in this manual.
- When replacing parts, ensure that your service technician uses parts specified by the manufacturer.
- Avoid using the system near water, in direct sunlight, or near a hearing device.

### **Table of Contents**

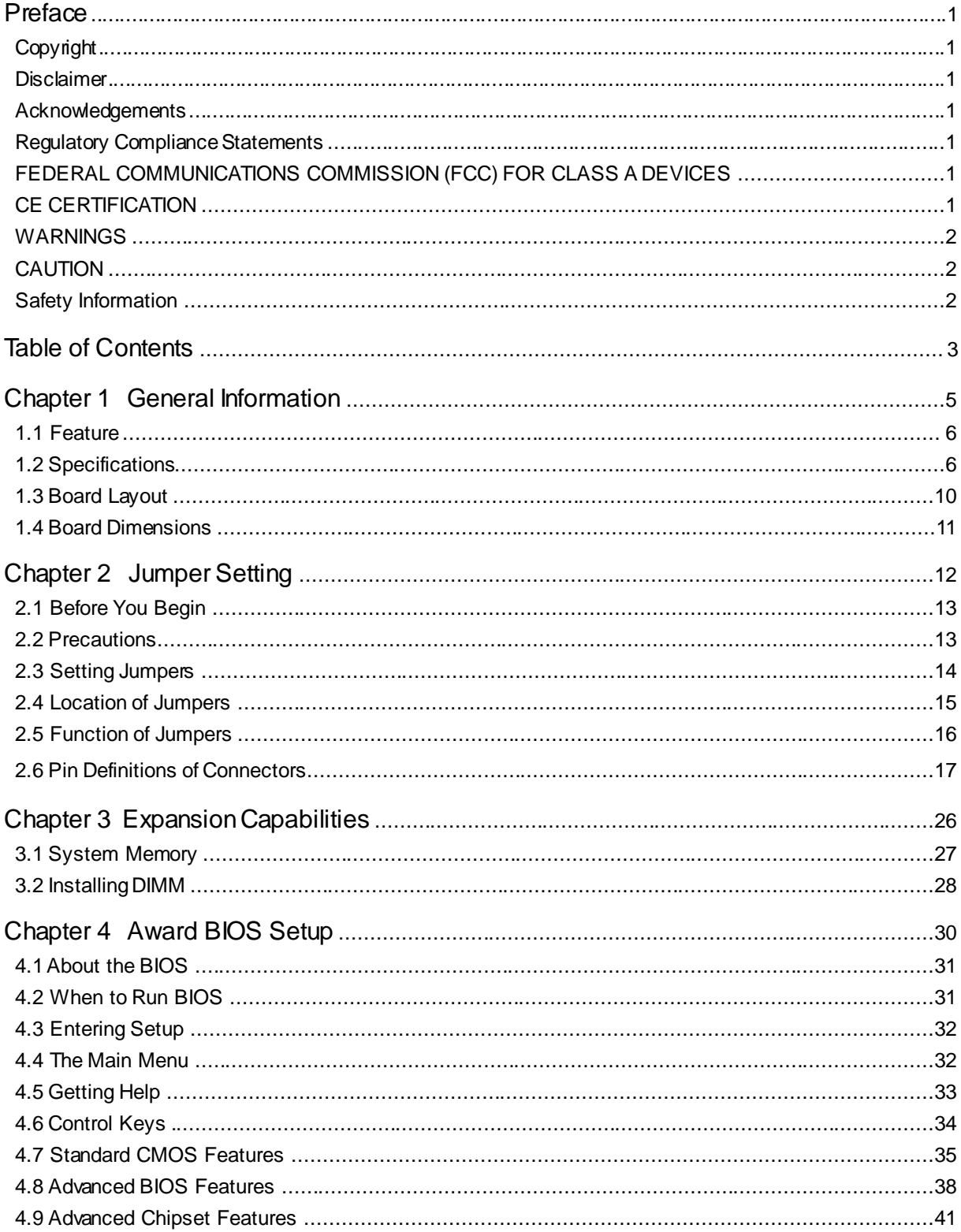

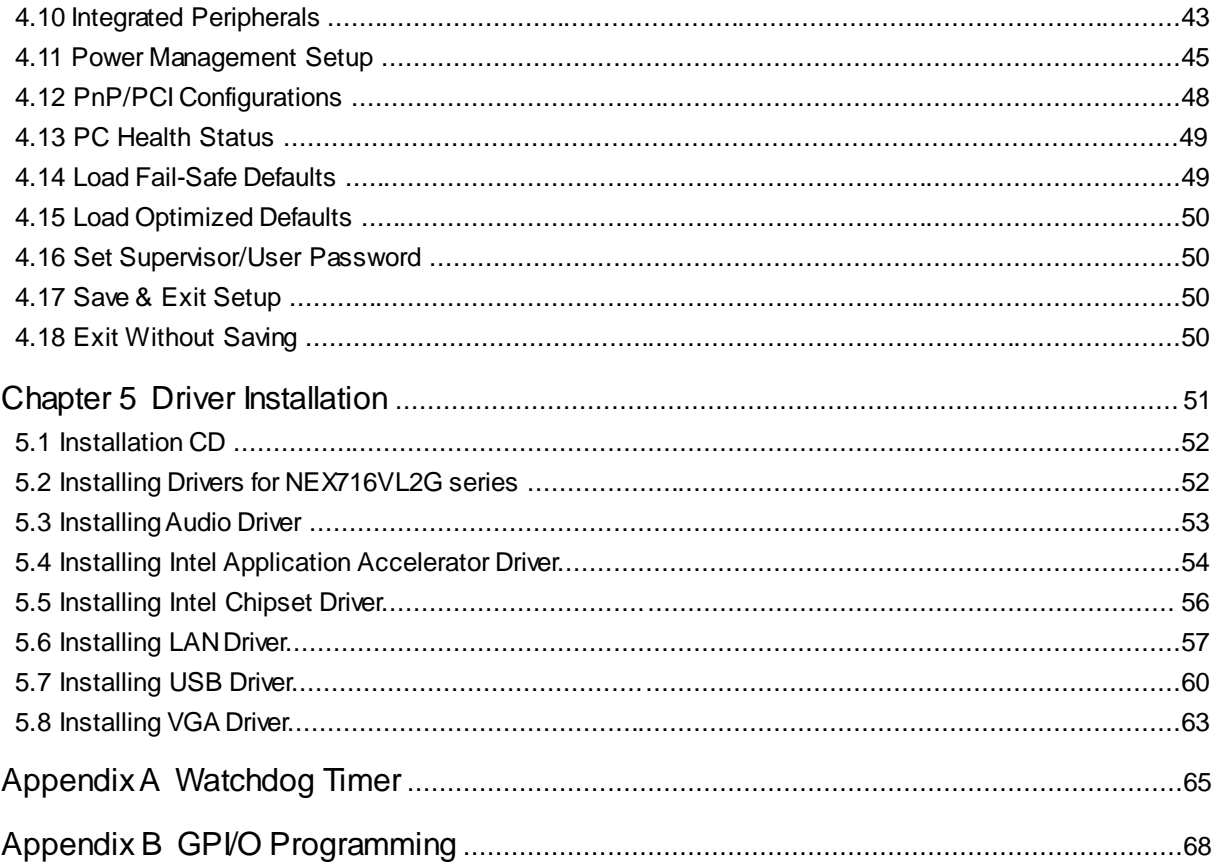

## **Chapter 1**

**General Information**

### **1.1 Feature**

The NEX716VL2G is a member of NEXCOM's Pentium 4 based Embedded CPU Board computer family. The features of this model are as follows:

- w Support **Intel® Pentium® 4/Celeron Processor** with 400/533MHz FSB, CPU speed up to 3. 06GHz
- w Support **Intel® Pentium® 4-M Processor** with 400MHz FSB, CPU speed up to 2.5GHz
- $\bullet$  Max. 2GB channel DDR 266/333SDRAM memory support, DIMM  $\times$  2
- **Intel®** 82845GV Chipsets
- w **Intel® 82562EM 10/100 Ethernet Controller and Intel® 82541GI Gigabit Ethernet Controller**
- PCI slot  $x$  4, ISA  $x$  3
- ◆ Standard ATX form factor

### **1.2 Specifications**

#### **CPU Support**

- Single mPGA478 ZIF socket
- w **Support Intel® Pentium® 4 Processor:** 533MHz FSB, speed up to 3.06GHz with Hyper-Threading Technology and **Intel® NetBurst Microarchitecture** support
- w **Support Intel® Pentium® 4-M Processor:** 400MHz FSB, speed up to 2.50GHz with **Intel® NetBurst Microarchitecture** support
- ◆ 256/512K L2 cache on die depends on CPU

#### **Main Memory**

- w 184-pin DDR DIMM x 2, support max. memory up to 2GB (DDR266/333)
- $\bullet$  Support single-sided/double-sided
- ◆ Support unbuffered, non-ECC DIMMs only
- Does not support the stacking type memory DIMMs and does not support the DIMMs with double-sided x 16 DDR SDRAM Chip

#### **BIOS**

- **Award System BIOS**
- Plug & Play support
- **\*** Advanced Power Management support
- ◆ Advanced Configuration & Power Interface support
- $\bullet$  Jumperless for CPU FSB
- **w** Support Power on after power failure

◆ 4M bits flash ROM

#### **Chipset**

- Intel® 82845GV chipset
- $\bullet$  Intel® 82801DB (ICH4)
- $\bullet$  Firmware Hub (FWH)
- PCI V2.2 compliant

#### **On-Chip I/O (ICH4)**

- Onboard USB port  $x 6$  (connector  $x 4 + p$  in header  $x 2$ )
- **FWH** interface
- $\bullet$  LPC interface
- ◆ AC'97 2.2 witgh Audio Codec
- $\bullet$  PCI 2.2 interface
- $\bullet$  Integrated System Management Controller
- $\bullet$  Integrated LAN Controller
- w Ultra ATA 100/66/33 support, 40-pin connector x 2, 5V 2-pin power connector x 2
- ◆ DOC (Disk on Chip) support

#### **Onboard LAN**

- ◆ Intel® 82562EM 10/100 Ethernet Controller x 1
- ◆ Intel® 82541GI Gigabit Ethernet Controller x 1 (Intel LAN driver can not support Windows NT4.0)
- $\bullet$  Compliant with IEEE 802.3, IEEE 802.3u, IEEE 802.3x, IEEE 802.3ab
- ◆ Drivers support: Windows® XP/NT/2000, Linux
- $\bullet$  RJ45 with LED connecter x 2
- 2 x pin header for extended LAN

#### **Onboard VGA**

- $\bullet$  Intel 82845GV chipset integrated with graphics controller
- 64MB VGA shared memory
- 15-pin CRT connector x 1

#### **Onboard I/O**

- w ITE IT8712F and FINTEK F81216D (for 4 x com) super I/O onboard
- w Serial port x 4 (COM 2 with 422/485 as an option), 9-pin D-sub connector x 1, 9-pin header x 3
- w Parallel port x 1, Bi-directional, EPP/ECP support, 25-pin D-sub connector x 1
- \* On chip enhanced IDE x 2, Ultra ATA33/66/100 support, total 4 E.IDE devices support, 40-pin connector x 2
- ◆ PS/2 keyboard/mouse Mini-DIN connector x 2
- $\bullet$  GPIO (4-in/4-out)
- ◆ Reset SW: on-board 2-pin header
- SM bus: on-board 2-pin header
- $\bullet$  USB 2.0 x 6
- $\bullet$  5-pin IrDA pin header x 1

#### **Onboard Audio**

- w AC'97 codec: Realtek ALC655
- $\bullet$  Phone jack x 3 on rear side (Line in x 1, Line out x 1, Mic In x 1)
- Onboard CD-in x 1 and Aux-in header

#### **Onboard Slot**

- ◆ PCI-ISA Bridge ITE 8888
- $\bullet$  PCI slot x 4
- $\bullet$  ISA slot  $\times$  3

#### **Onboard RTC**

• On-chip real time clock with battery back up

#### **System Monitor**

- w System monitor controller derived from ITE IT8712F super I/O
- $\bullet$  8 voltage (for +1.5v, +3.3V, +5V, -5V, +12V, Vcore, +5V standby, and +3.3V standby
- ◆ 3 fan speed(one for CPU and 2 for system)
- 2 temperature ( for CPU and external system)

#### **Back Panel**

- ◆ PS2 connector x 2 for keyboard/mouse
- $\bullet$  USB 2.0 port x 4
- $\bullet$  RJ45 with LED connector x 2
- ◆ 9 pin D-type connector x 1 (for SIO)
- ◆ 25 pin D-type connector x 1 (for PIO)
- w Standard audio connector (Line out, Line in, Mic in)

#### **Watchdog Timer**

- 1~255 seconds time-out intervals
- Watchdog timeout can be programmable by software from 1,2,4,8,16,32......255 seconds

#### **Dimensions**

ATX form factor: 305mm(L) x 244mm (W) (12" x 9.6")

#### **Power Input**

ATX power connector x 1

#### **Power Requirements**

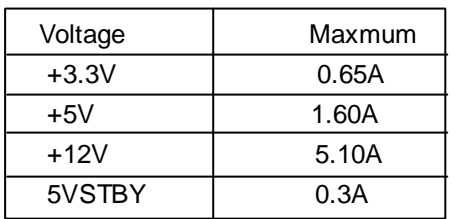

**Remarks: Add-on card and external device are not included.**

#### **Environments**

- Operating temperatures: 0°C to 60°C
- Storage temperatures: -20°C to 80°C
- Relative humidity: 10% to 90% (Non-condensing)

#### **Certification**

- CE
- FCC

#### **Ordering Information:**

NEX716VL2G:

Intel® Pentium® 4/Pentium® 4-Mobile/Celeron Processor Server Board with dual LAN (Intel® 82541GI Gigabit Ethernet + Intel® 82562EM 10/100 Ethernet controllers)

### **1.3 Board Layout**

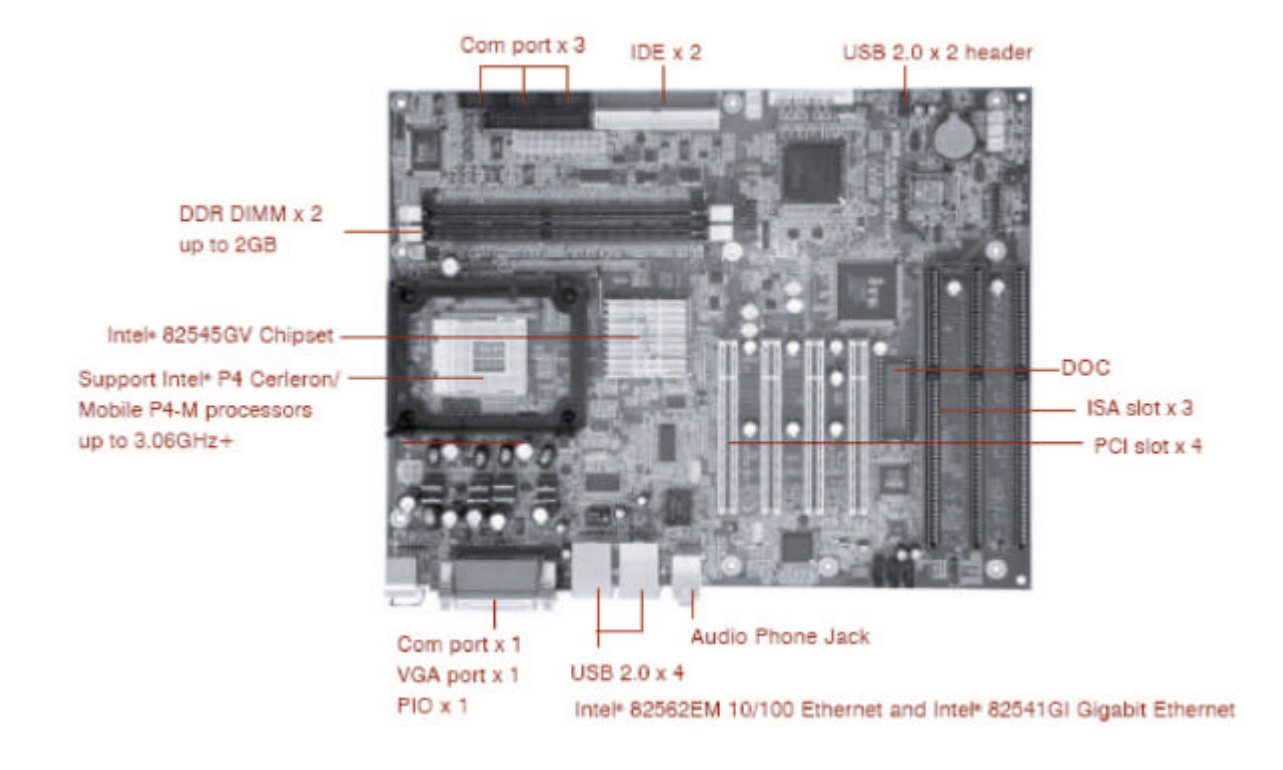

**Figure 1.1 : Birdeye's View of NEX716VL2G**

### **1.4 Board Dimensions**

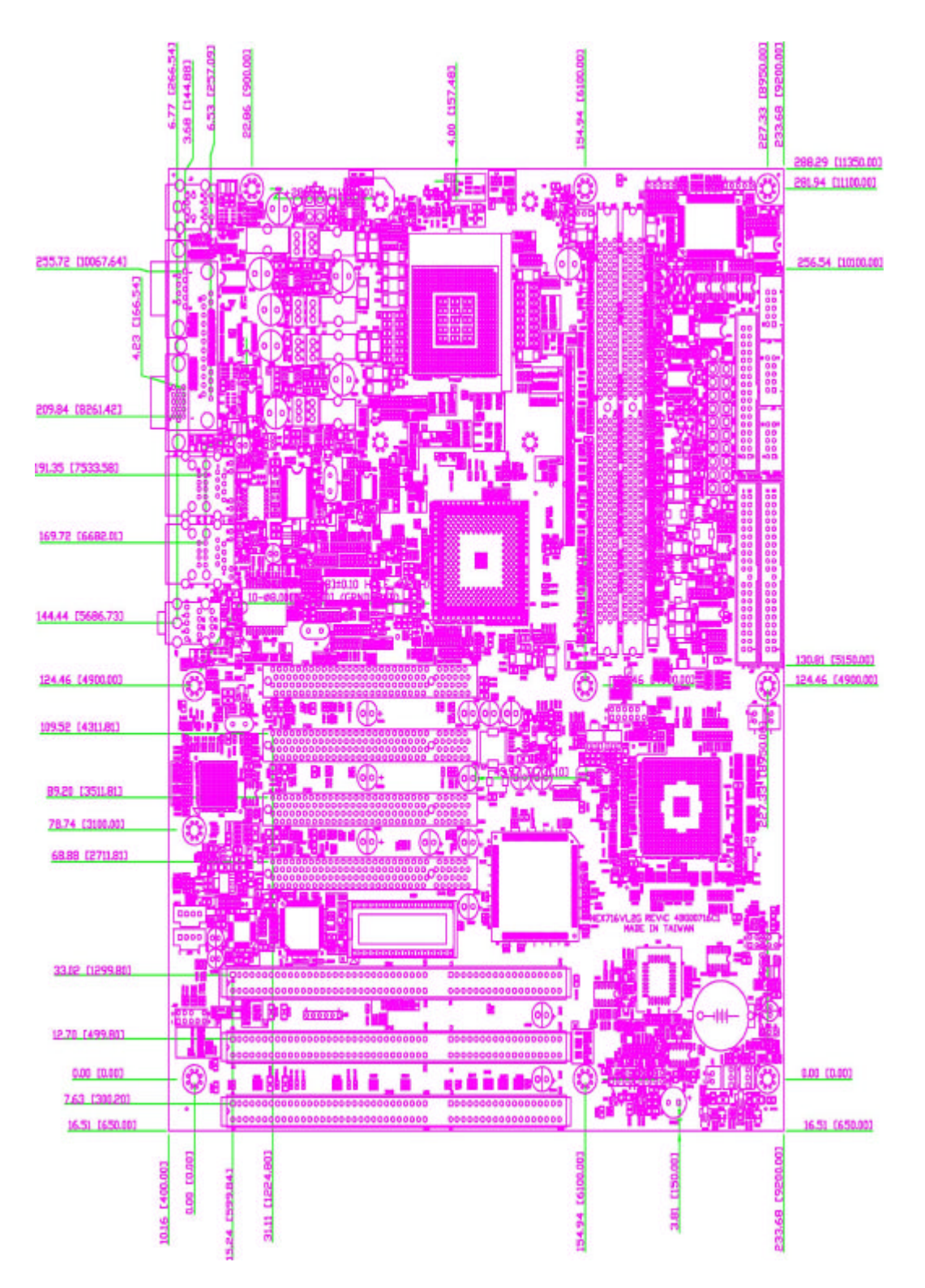

**Figure 1.2 : Board Dimensions**

**Chapter 2**

**Jumper Setting**

This chapter of the User's Manual describes how to set jumpers.

*Note: The procedures that follow are generic for all of the NEX716VL2G series.*

### **2.1 Before You Begin**

Ensure you have a stable, clean working environment. Dust and dirt can get into components and cause a malfunction. Use containers to keep small components separated.

Adequate lighting and proper tools can prevent you from accidentally damaging the internal components. Most of the procedures that follow require only a few simple tools, including the following:

- $\bullet$  A Philips screwdriver
- $\bullet$  A flat-tipped screwdriver
- A set of jewelers Screwdrivers
- $\bullet$  A grounding strap
- An anti-static pad

Using your fingers can disconnect most of the connections. It is recommended that you do not use needle-nosed pliers to disconnect connections as these can damage the soft metal or plastic parts of the connectors.

Before working on internal components, make sure that the power is off. Ground yourself before touching any internal components, by touching a metal object. Static electricity can damage many of the electronic components. Humid environment tend to have less static electricity than dry environments. A grounding strap is warranted whenever danger of static electricity exists.

#### **2.2 Precautions**

Computer components and electronic circuit boards can be damaged by discharges of static electricity. Working on the computers that are still connected to a power supply can be extremely dangerous. Follow the guidelines below to avoid damage to your computer or yourself:

- Always disconnect the unit from the power outlet whenever you are working inside the case.
- If possible, wear a grounded wrist strap when you are working inside the computer case. Alternatively, discharge any static electricity by touching the bare metal chassis of the unit case, or the bare metal body of any other grounded appliance.
- Hold electronic circuit boards (such as the NEX716VL2G board) by the edges only. Do not touch the components on the board unless it is necessary to do so. Don't flex or stress the circuit board.
- Leave all components inside the static-proof packaging that they shipped with until they are ready for installation.
- Use correct screws and do not over tighten screws.

### **2.3 Setting Jumpers**

A jumper is the simplest kind of electric switch. It consists of two metal pins and a cap. When setting the jumpers, ensure that the jumper caps are placed on the correct pins. When the jumper cap is placed on both pins, the jumper is SHORT. If you remove the jumper cap, or place the jumper cap on just one pin, the jumper is OPEN. Please see the following illustrations

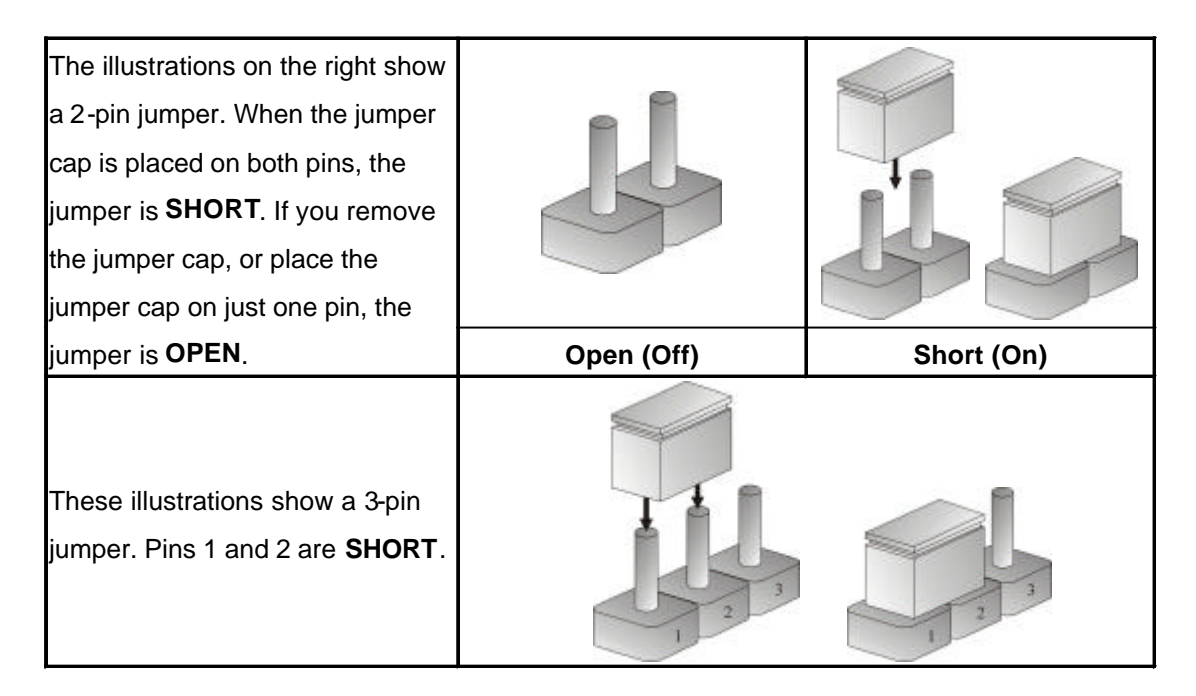

**Table 2-1 : Setting Jumpers**

### **2.4 Location of Jumpers**

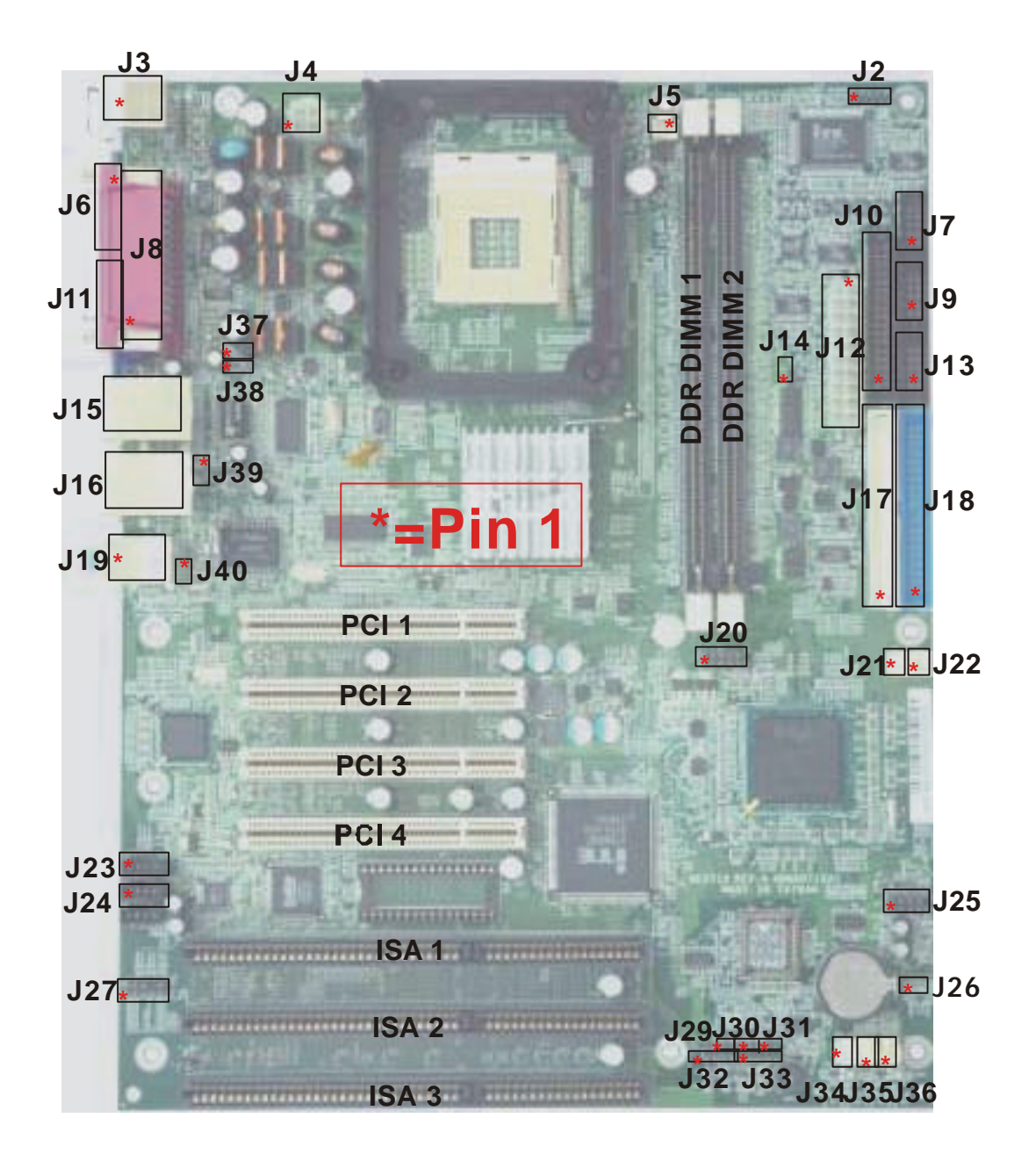

**Figure 2-1 : Jumper Location**

### **2.5 Function of Jumpers**

User can use jumpers to set configuration options. The table below defines function of each jumper:

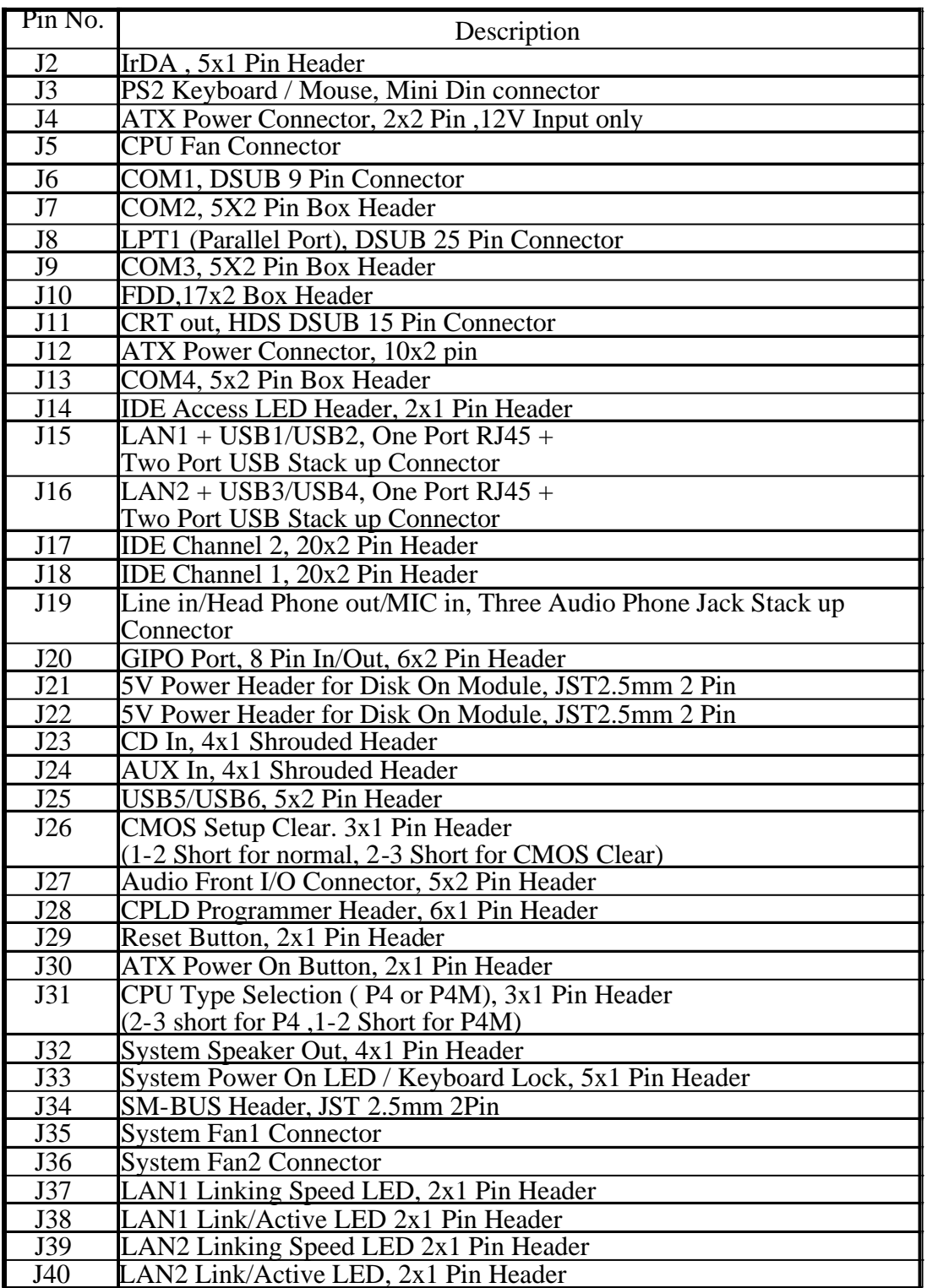

### **2.6 Pin Definition of Connectors**

J3: PS2 Keyboard/Mouse, Mini Din connector Keyboard:

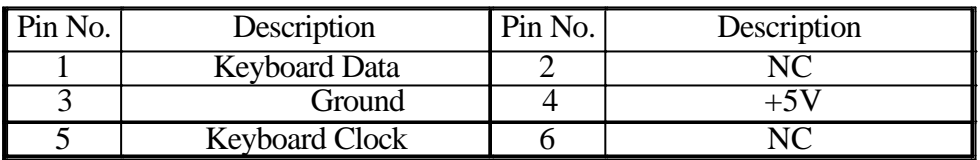

PS2 Mouse:

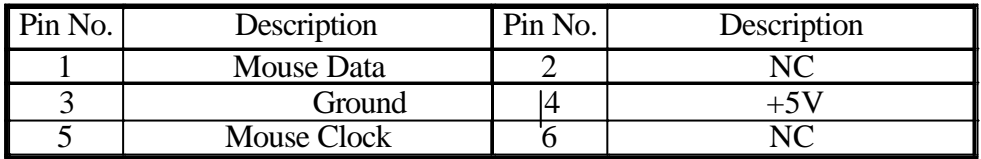

#### J6: COM1, DSUB 9 Pin Connector

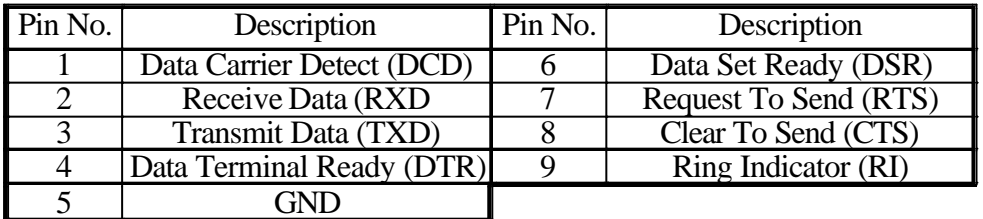

#### J11: CRT out, HDS DSUB 15 Pin Connector

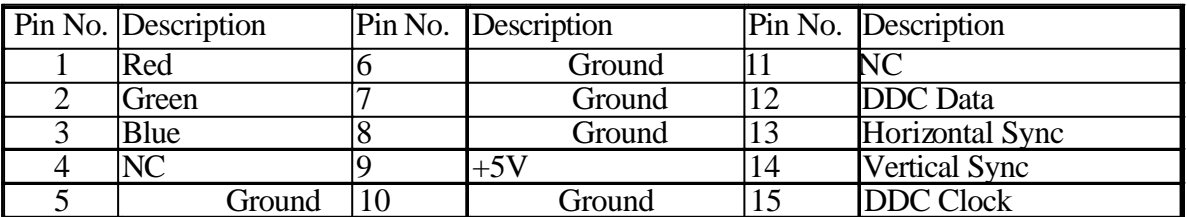

J15: LAN1 + USB1/USB2, One Port RJ45 + Two Port USB Stack up Connector LAN1:

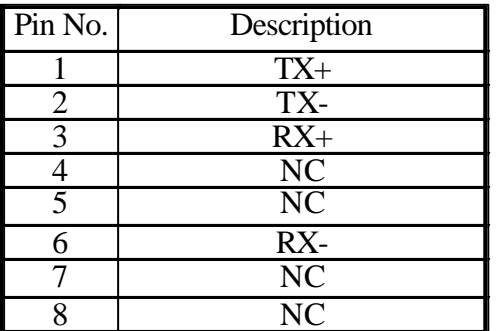

USB1/USB2:

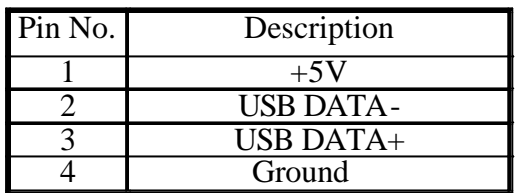

J16: LAN2 + USB3/USB4, One Port RJ45 + Two Port USB Stack up Connector LAN2:

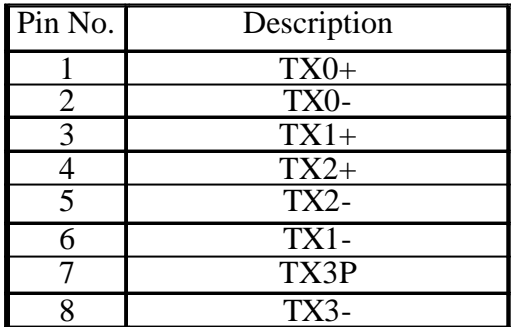

USB3/USB4:

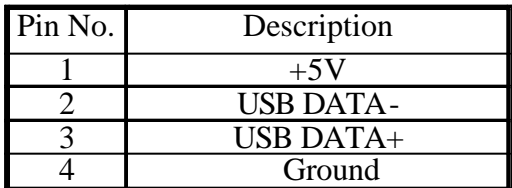

J19: Line in/Head Phone out/MIC in,Three Audio Phone Jack Stack up Connector

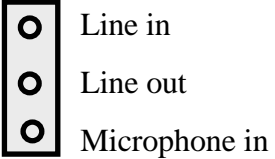

J2: IrDA, 5x1 Pin Header

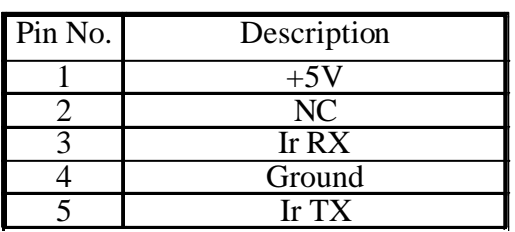

J4: ATX Power Connector, 2x2 Pin,12V Input only

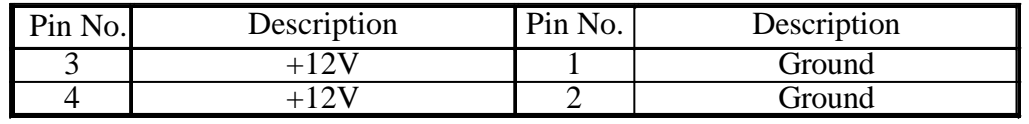

#### J12: ATX Power Connector, 10x2 pin

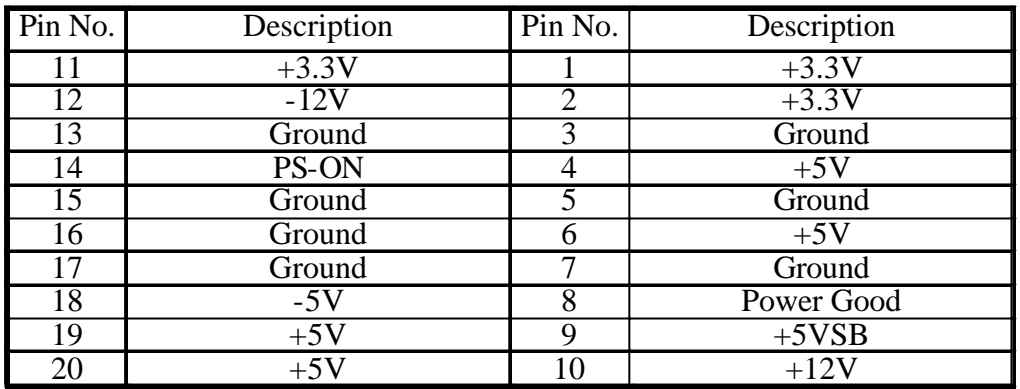

#### J5/J35/J36: CPU Fan/ System Fan1/System Fan2 Connector

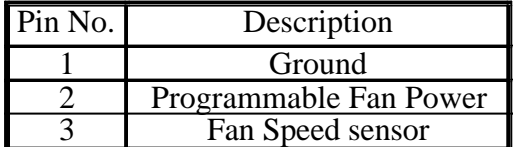

#### J7/J9/J13: COM2(RS232 Mode )/COM3/COM4, 5X2 Pin Box Header

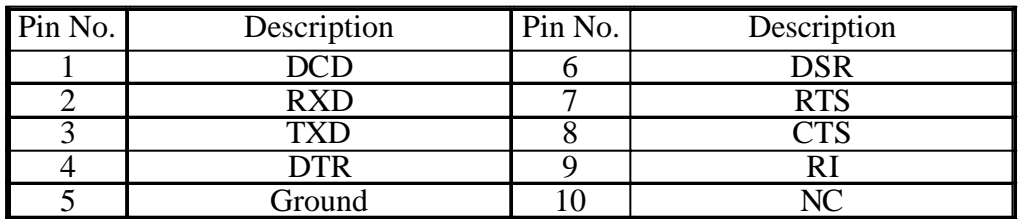

#### J7: COM2 RS422 Mode

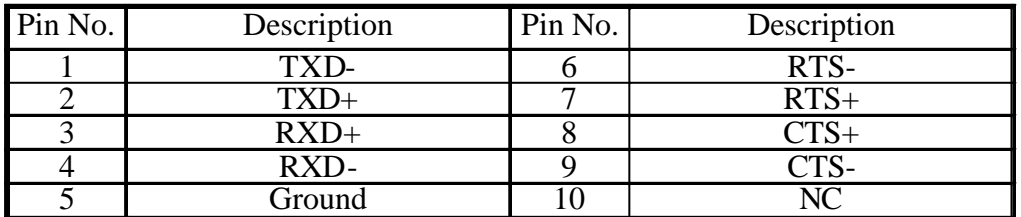

#### J7: COM2 RS485 Mode

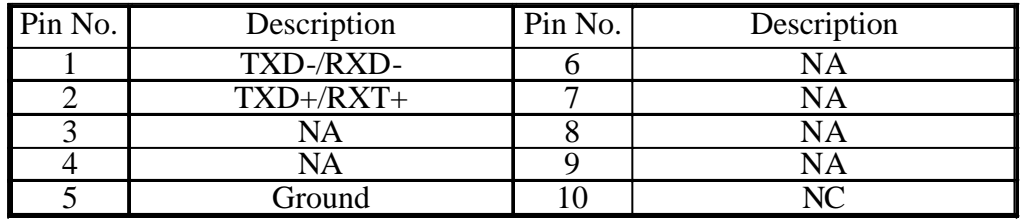

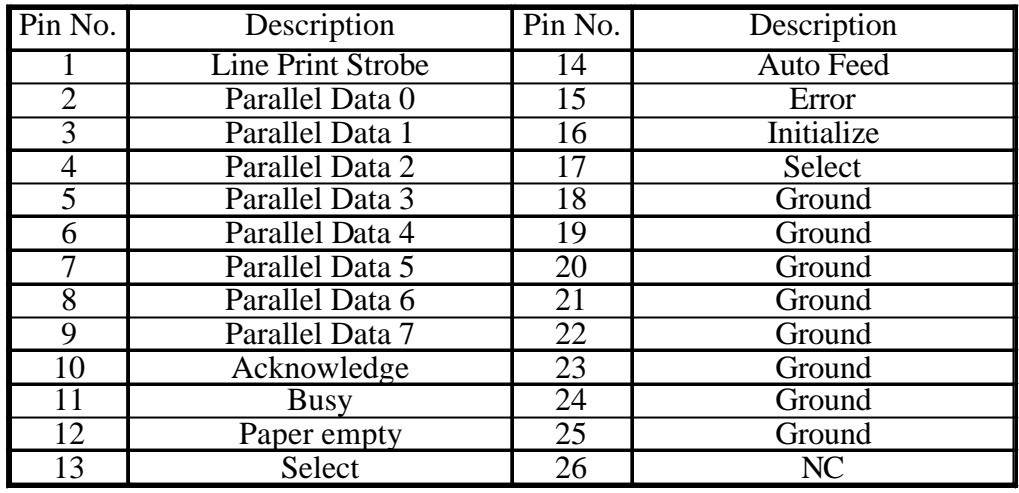

#### J8: LPT1 (Parallel Port), DSUB 25 Pin Connector.

#### J10: FDD,17x2 Box Header.

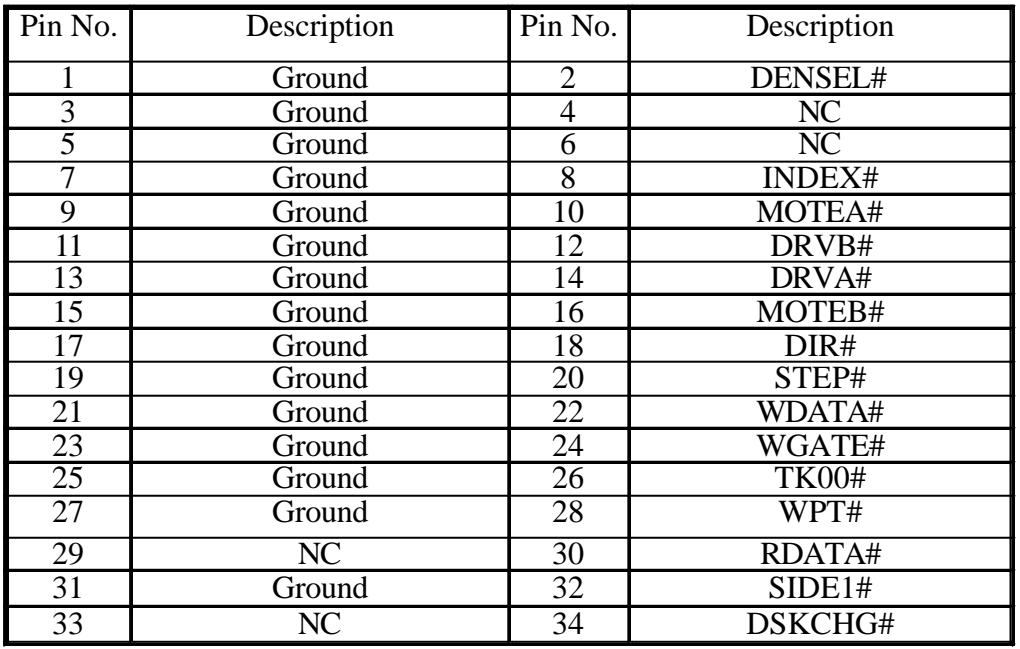

J14: IDE Access LED Header, 2x1 Pin Header.

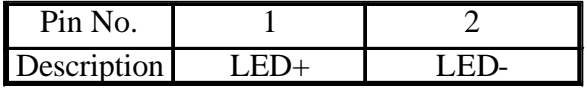

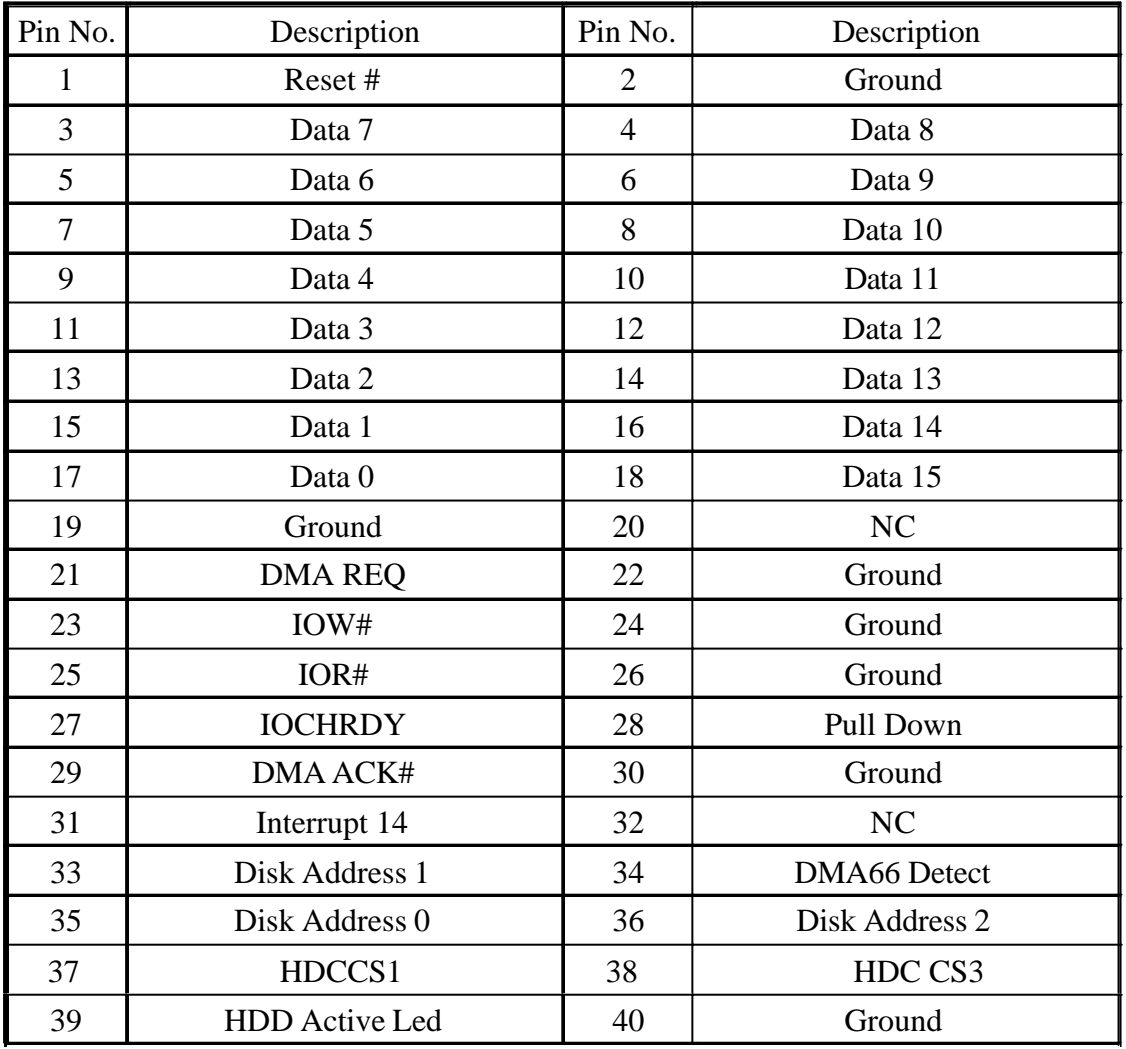

J17/J18 : IDE Channel 1/2 , 20x2 Pin Header.

J21/J22 : 5V Power Header for Disk On Module, JST2.5mm 2 Pin.

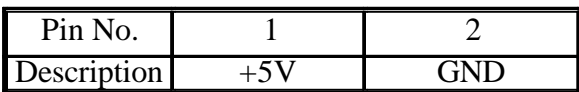

J20: GIPO Port, 8 Pin In/Out, 6x2 Pin Header.

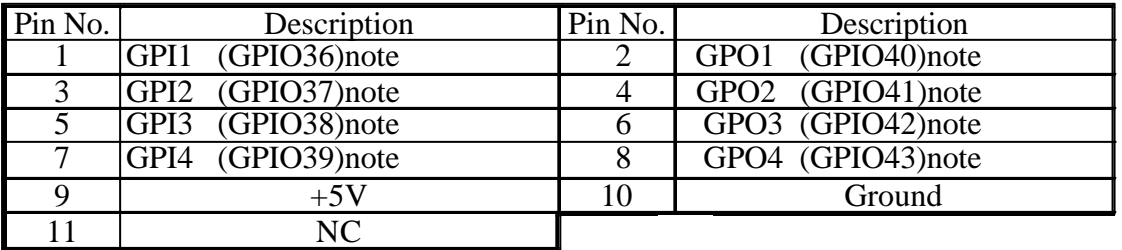

Note:ICH4PinDefinition

J23: CD In, 4x1 Shrouded Header.

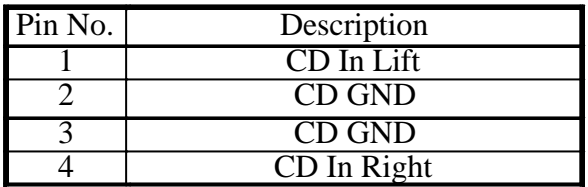

J24: AUX In, 4x1 Shrouded Header.

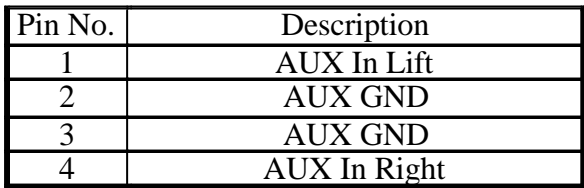

J27: Audio Front I/O Connector, 5x2 Pin Header.

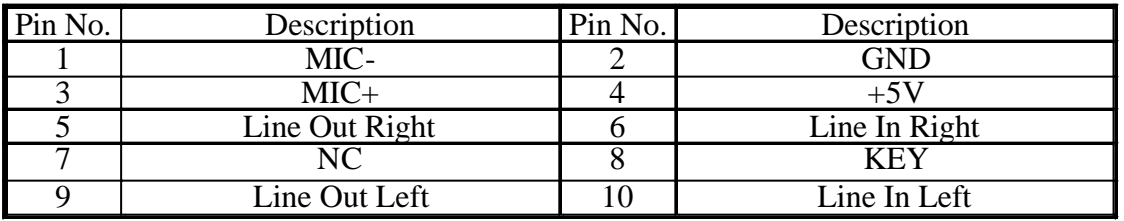

#### J25: USB5/USB6, 5x2 Pin Header.

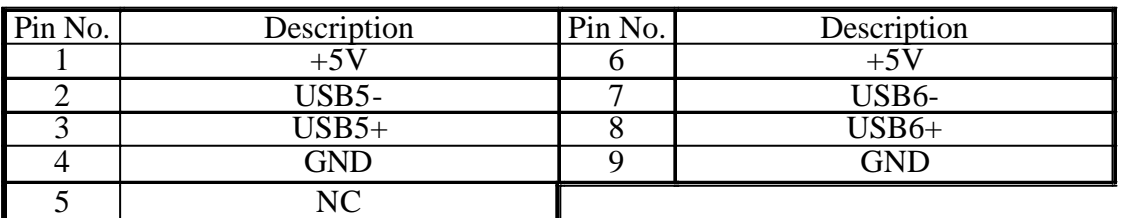

J34: SM-BUS Header, JST 2.5mm 2Pin.

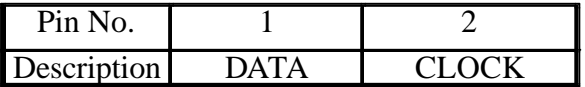

J32: System Speaker Out, 4x1 Pin Header.

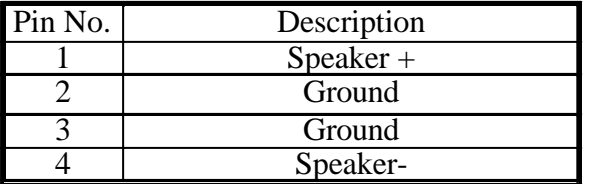

J33: System Power On LED / Keyboard Lock , 5x1 Pin Header.

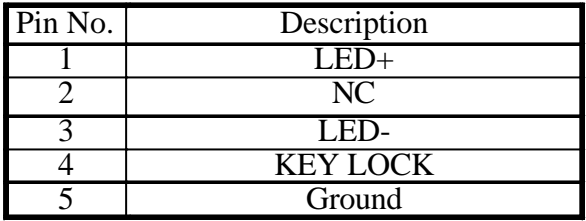

#### PCI1/PCI2/PCI3/PCI4 : PCI Slot

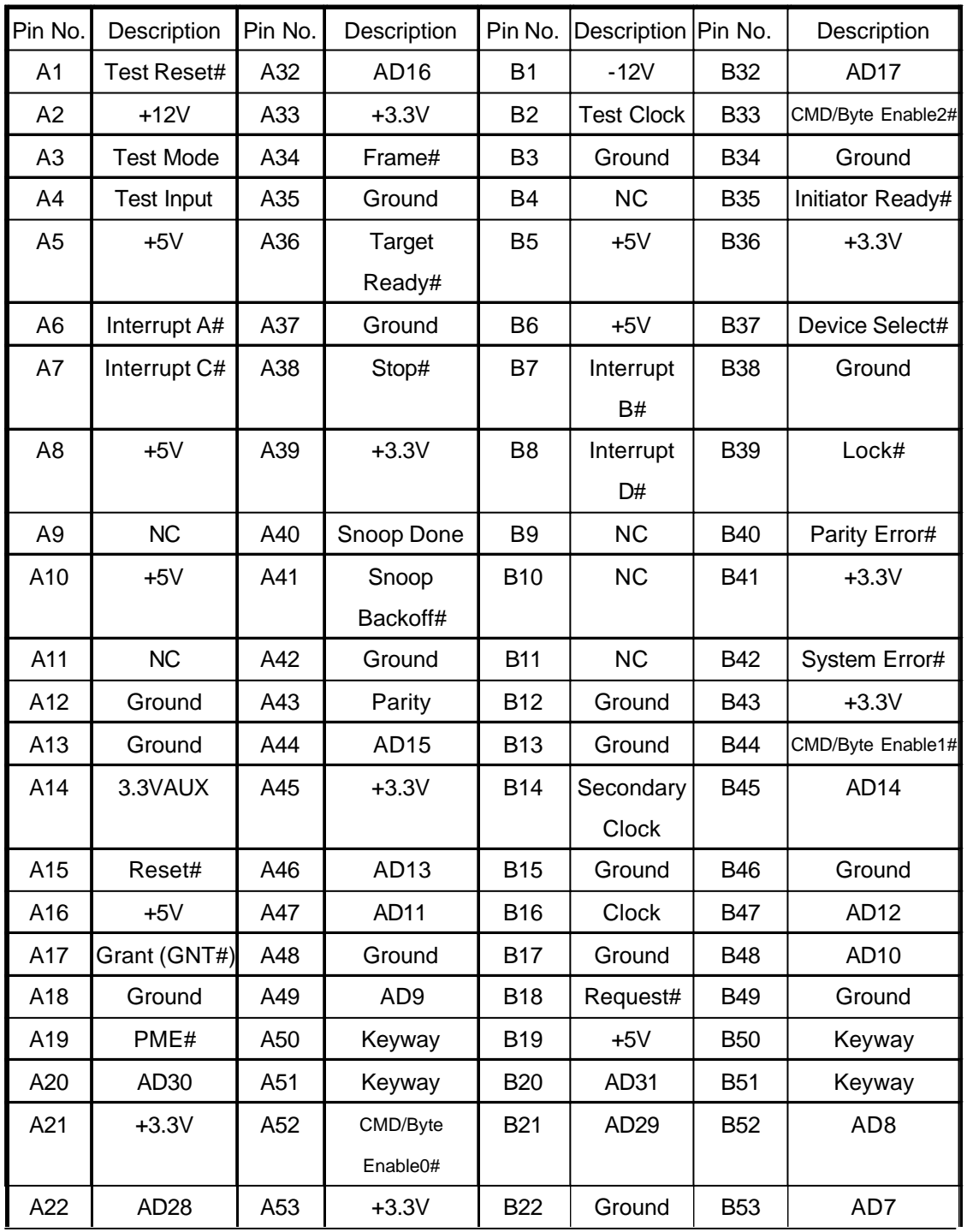

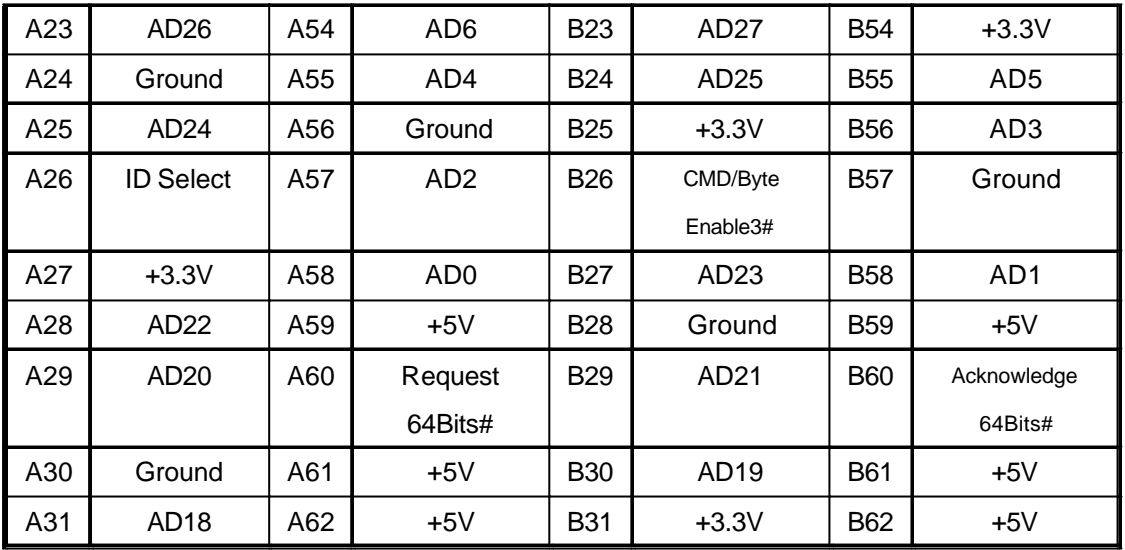

#### J31/J33/J42 : ISA Slot

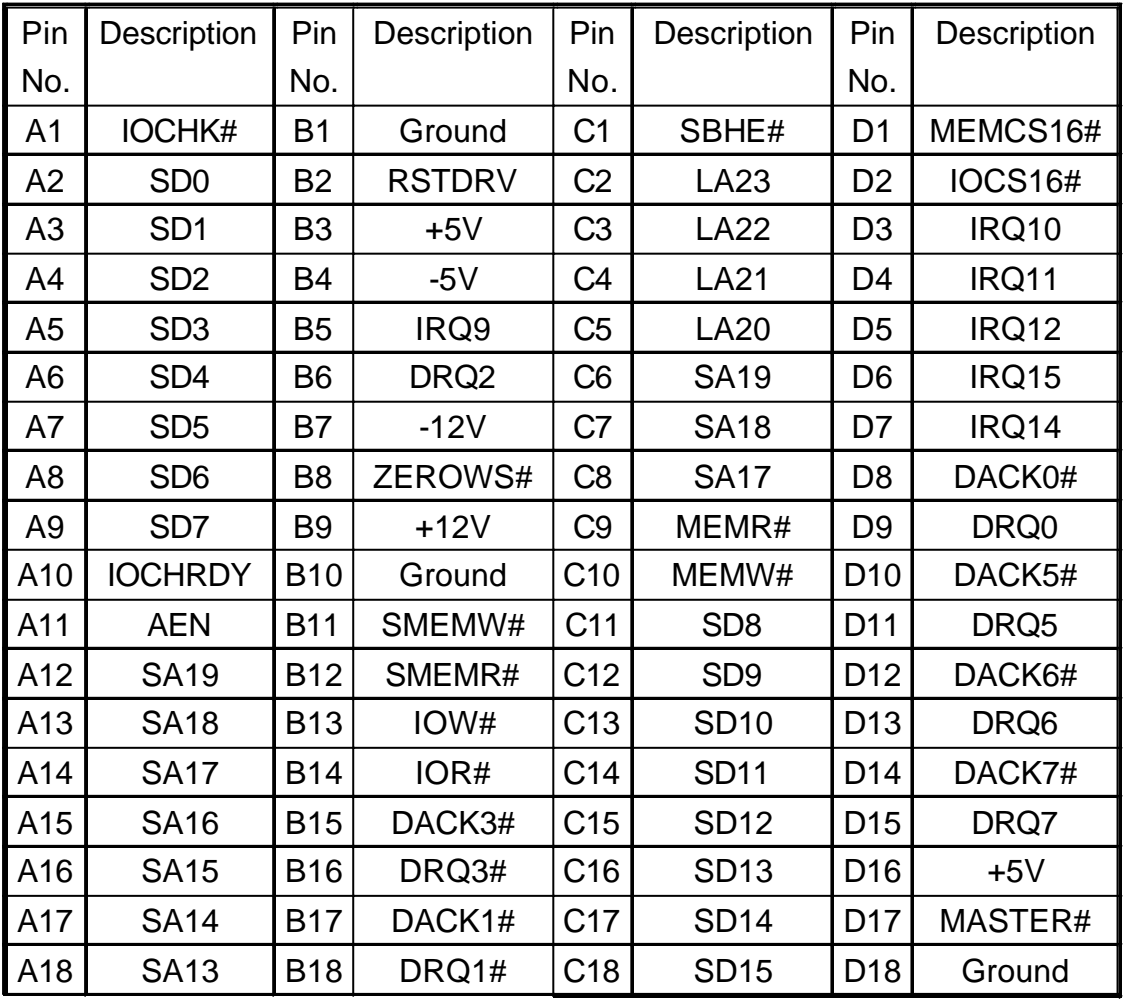

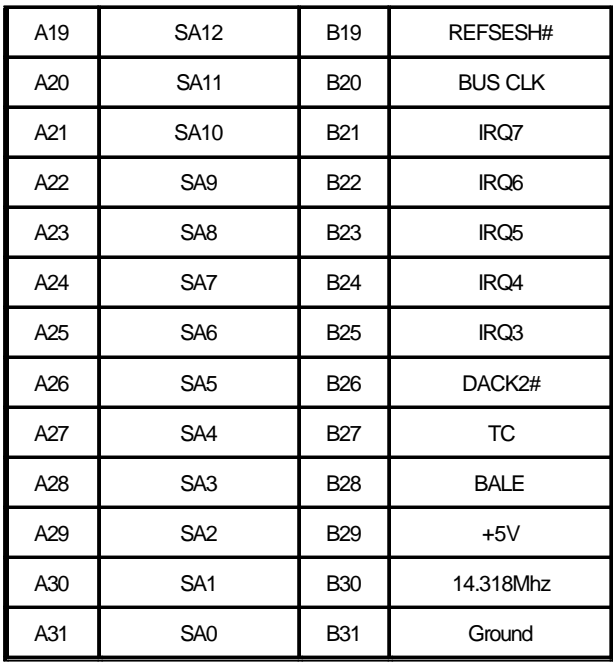

**Chapter 3**

**Expansion Capabilities**

### **3.1 System Memory**

Your system memory is provided by DIMMs (Dual In-Line Memory Modules) on the CPU board. The board contains two memory banks: Bank 0 and 1 corresponding to connectors DIMM1, DIMM2.

The table below shows possible DIMM Configurations for the memory banks. Please note that the NEX716VL2G series supports Double Data Rate RAM (DDR266/333). Configurations using different brands of memory modules are not recommended.

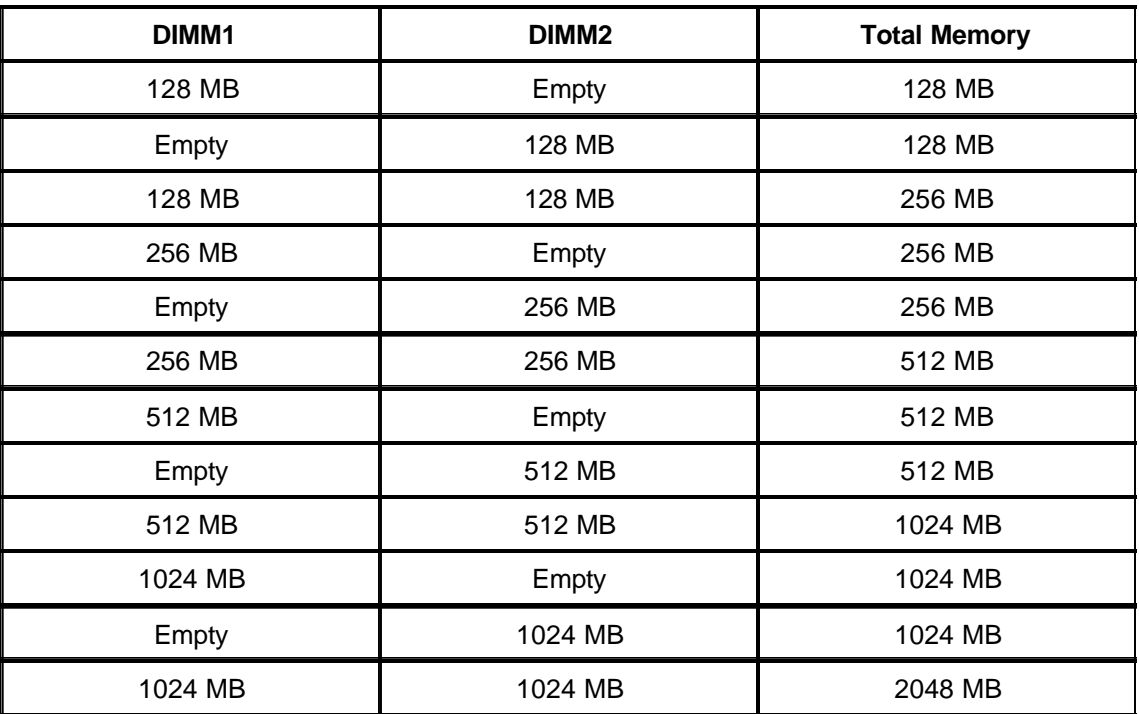

**Table 3-1: DIMM Configurations of the NEX716VL2G**

### **3.2 Installing DIMM**

#### To install DIMM

1. Make sure the two handles of the DIMM sockets are in the "open" position, i.e. the handles stay outward.

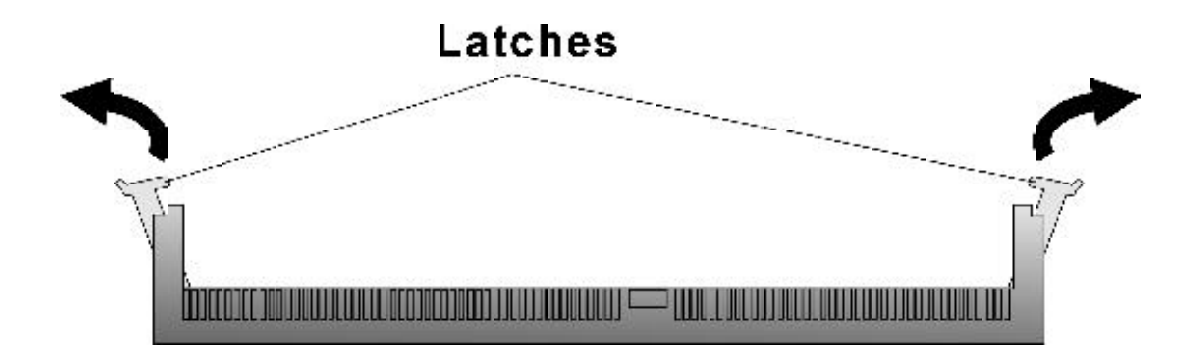

**Figure3-1: How to Install DIMM (1)**

2. Slowly slide the DIMM modules along the plastic guides in the both ends of the socket.

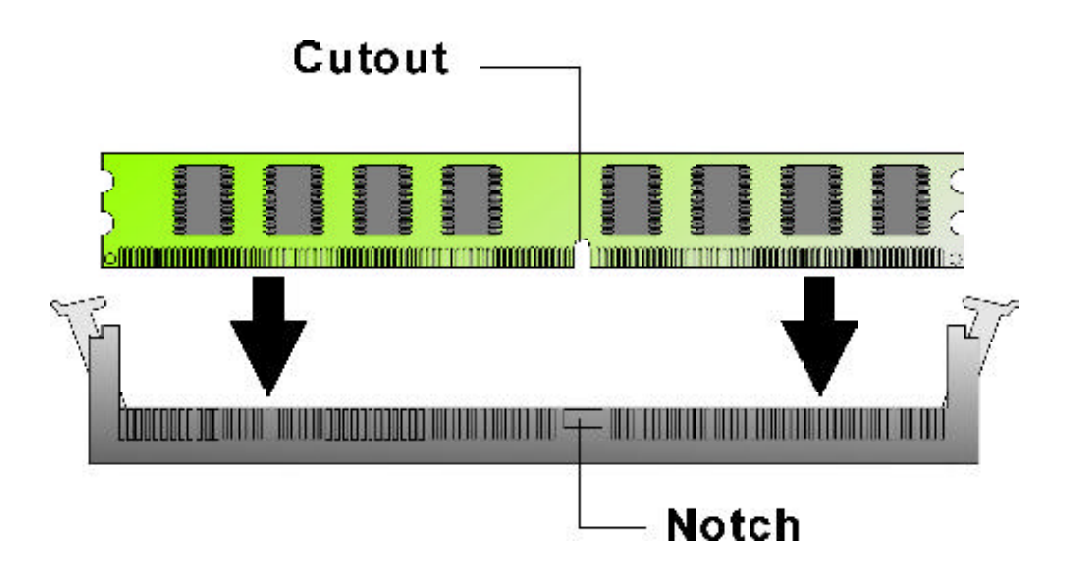

**Figure 3-2: How to Install DIMM (2)**

3. Then press the DIMM module down right into the socket, until a click is heard. That means the two handles automatically locked the memory modules into the right position of the DIMM socket.

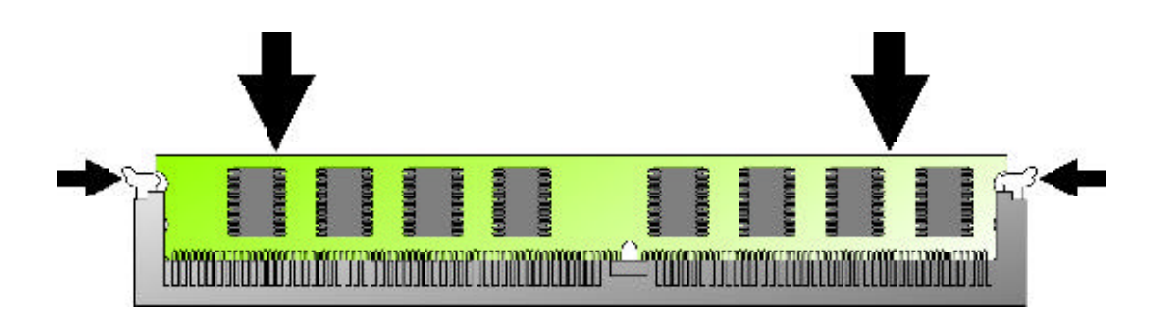

**Figure 3-3: How to Install DIMM (3)**

4. To take away the memory module, just push the both handles outward, the memory module will be ejected by the mechanism in the socket.

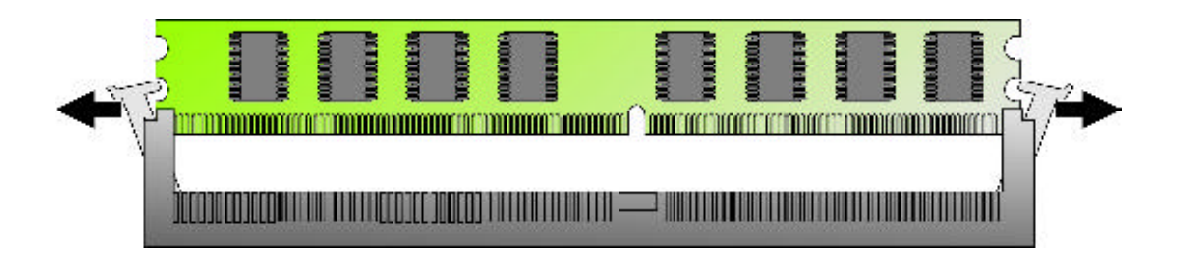

**Figure 3-4: How to Install DIMM (4)**

**Chapter 4 Award BIOS Setup**

This chapter explains how to use the BIOS Setup program for the NEX716VL2G. The current BIOS setup pictures in the chapter is for reference only, which may change by the BIOS modification in the future. User can download any major updated items or reversion from NEXCOM web site http://www.nexcom.com.tw. If any unclear message occurs, please contact NEXCOM customer service representative for help or log onto http://www.nexcom.com.tw/contact/contact.htm.

### **4.1 About the BIOS**

The BIOS (Basic Input and Output System) Setupprogram is a menu driven utility that enables youto make changes to the system configuration and tailor your system to suit your individual work needs. It is a ROMbased configuration utility that displays the system's configuration status and provides you with a tool to set system parameters. These parameters are stored in non-volatile battery-backed-up CMOS RAM that saves this information even when the power is turned off. When the system is turned back on, the system is configured with the values found in CMOS.

With easy-to-use pull down menus, you can configure such items as:

- w Hard drives, diskette drives, and peripherals
- Video display type and display options
- Password protection from unauthorized use
- Power management features

The settings made in the Setup program intimately affect how the computer performs. It is important, therefore, first to try to understand all the Setup options, and second, to make settings appropriate for the way you use the computer.

### **4.2 When to Run BIOS**

This program should be executed under the following conditions:

- When changing the system configuration
- w When a configuration error is detected by the system and you are prompted to make changes to the Setup program
- When resetting the system clock
- When setting the CPU clock speed so that it automatically runs either fast or slow
- When redefining the communication ports to prevent any conflicts
- w When making changes to the Power Management configuration
- When changing the password or making other changes to the security setup

Normally, CMOS setup is needed when the system hardware is not consistent with the information contained in the CMOS RAM, whenever the CMOS RAM has lost power, or the system features need to be changed.

### **4.3 Entering Setup**

When the system is powered on, the BIOS will enter the Power-On Self Test (POST) routines. These routines perform various diagnostic checks; if an error is encountered, the error will be reported in one of two different ways:

- w If the error occurs before the display device is initialized, a series of beeps will be transmitted.
- w If the error occurs after the display device is initialized, the screen will display the error message.

Powering on the computer and immediately pressing <**Del**> allows you to enter Setup. Another way to enter Setup is to power on the computer and wait for the following message during the POST:

#### **TO ENTER SETUP BEFORE BOOT PRESS <CTRL-ALT-ESC> OR <DEL> KEY**

Press the <**Del**> key or press the <**Ctrl**>, <**Alt**>, and <**Esc**> keys to enter Setup:

### **4.4 The Main Menu**

Once you enter Award BIOS CMOS Setup Utility, the Main Menu (Figure 1) will appear on the screen. The main menu allows you to select from ten setup functions and two exit choices. Use arrow keys to select among the items and press <**Enter**> to accept or enter the sub-menu.

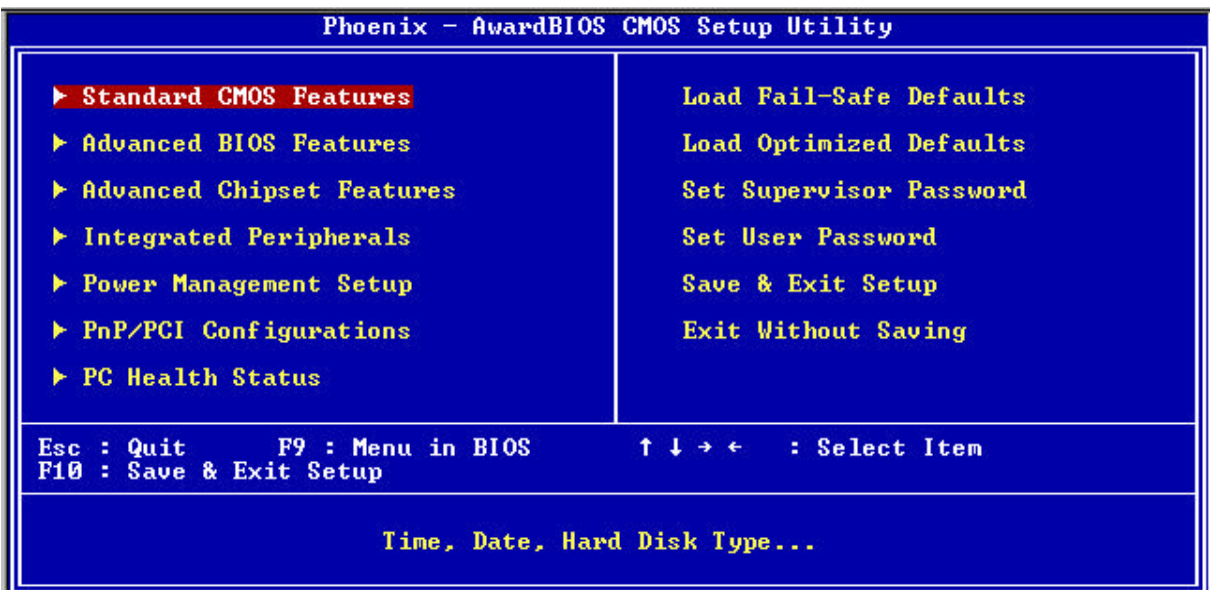

#### **Figure 4-1: BIOS Setup Utility Main Menu**

#### **Standard CMOS Features**

Use this menu for basic system configuration

#### **Advanced BIOS Features**

Use this menu to set the Advanced Features available on the system

#### **Advanced Chipset Features**

Use this menu to change the values in the chipset registers and optimize the system's performance

#### **Integrated Peripherals**

Use this menu to specify your settings for integrated peripherals

#### **Power Management Setup**

Use this menu to specify your settings for power management.

#### **PnP/PCI Configurations**

This entry appears if your system supports Plug and Play and PCI Configuration

#### **PC Health Status**

Displays CPU, System Temperature, Fan Speed, and System Voltages Value

#### **Load Fail-Safe Defaults**

Use this menu to load the BIOS default values for the minimal/stable performance for your system to operate

#### **Load Optimized Defaults**

Use this menu to load the BIOS default values, i.e., factory settings for optimal performance system operations. While Award has designed the custom BIOS to maximize performance, the factory has the option to change these defaults to meet their needs.

#### **Set Supervisor/User Password**

Enables you to change, set, or disable the supervisor or user password.

#### **Save & Exit Setup**

Saves CMOS value changes to CMOS and exits setup

#### **Exit Without Saving**

Ignores all CMOS value changes and exits setup.

### **4.5 Getting Help**

#### **Main Menu**

The on-line description of the highlighted setup function is displayed at the bottom of the screen.

#### **Status Page Setup Menu/Option Page Setup Menu**

### **4.6 Control Keys**

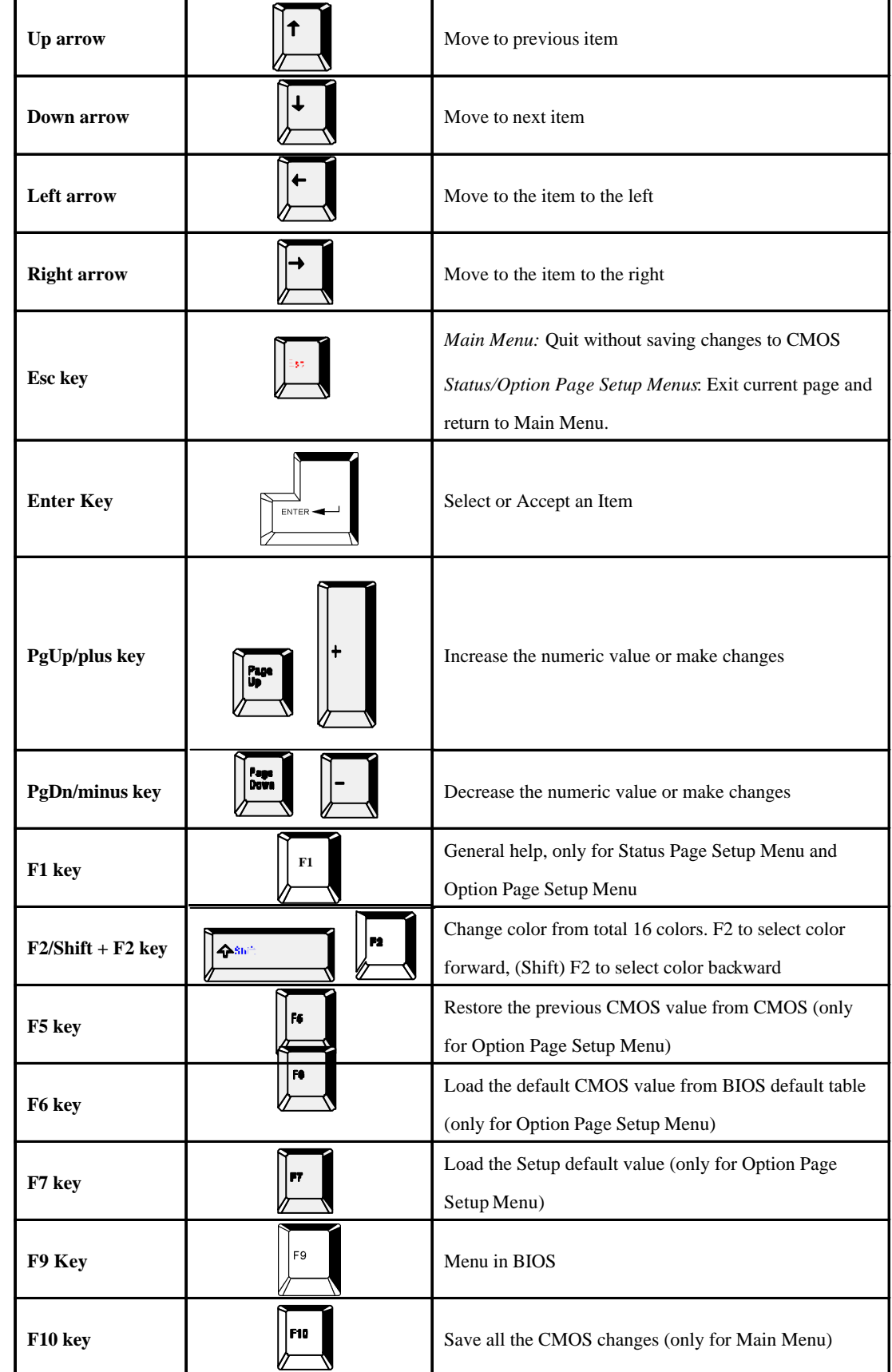

The tablebelow lists the keys that help you navigate the setup program.

### **4.7 Standard CMOS Features**

Selecting Standard CMOS Features on the main program screen displays the following menu:

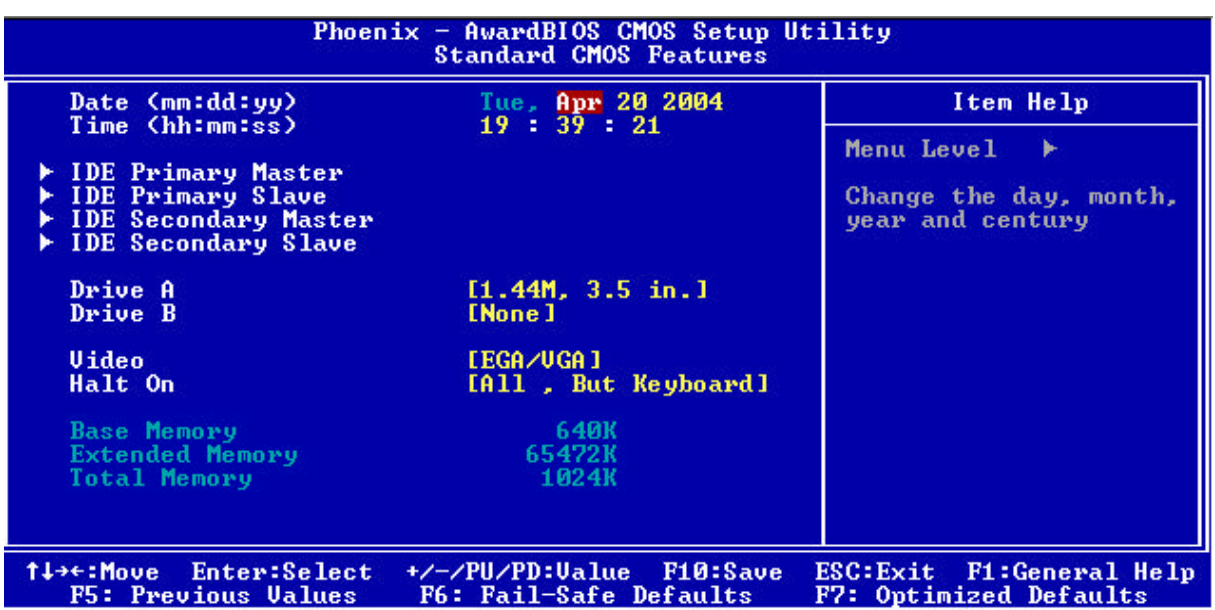

#### **Figure 4-2: BIOS – Standard CMOS Features**

The Standard CMOS Setup utility is used to configure the following features:

#### **Date (mm:dd:yy)**

The BIOS determines the day of the week from the other data information. This field is for information only. Press the left or right arrow key to move to the desired field (date, month, year). Press the PgUp or PgDn key to increment the setting, or type the desired value into the field.

#### **Time (hh:mm:ss)**

The timeformat is based onthe 24-hour military time clock. For example, 1 p.m. is 13:00:00. Press the left

#### **IDE Devices:**

Your computer has two IDE channels (Primary and Secondary) and each channel can be installed with one or two devices (Master and Slave). Use these items to configure each device on the IDE channel. Press <**Enter**> to display the IDE submenu:

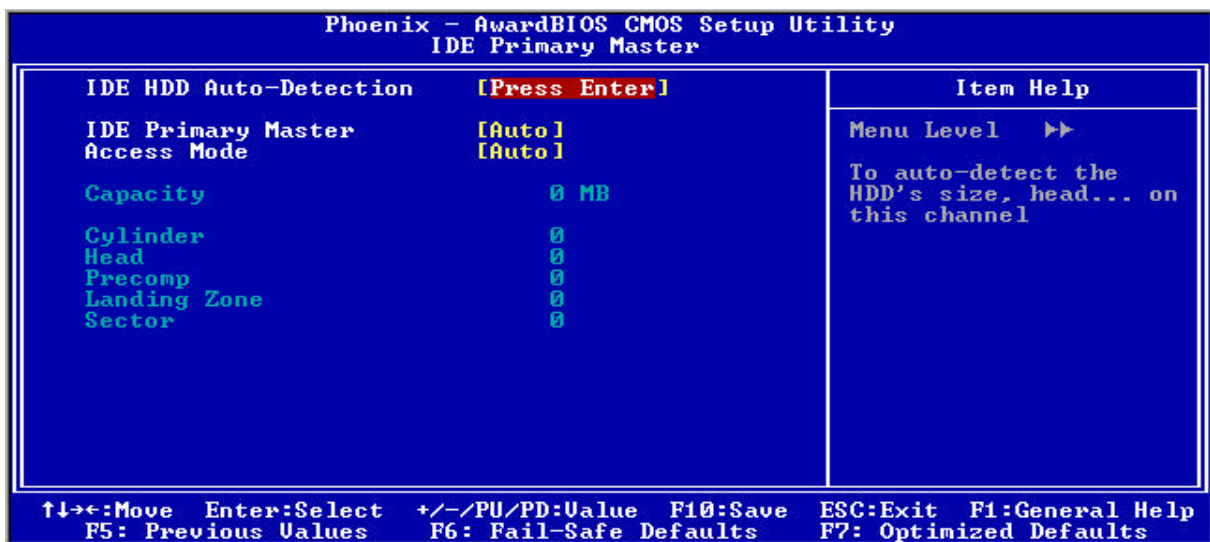

#### **IDD HDD Auto Detection**

Press <**Enter**> while this item is highlighted if you want the Setup Utility to automatically detect and configure a hard disk drive on the IDE channel.

If your system has an IDE hard drive, you can use this utility todetect its parameters and enter them into the Standard CMOS Setup automatically.

If the auto-detected parameters displayed do not match the one that should be used for your hard drive, do not accept them. Press <N> key to reject the values and enter the correct one manually in the Standard CMOS Setup screen.

Note: If you are setting up a new hard disk drive that supports LBA mode, more than one line will appearin the *parameter box. Choose the line that lists LBA for an LBA drive.*

Do not choose Large or Normal if the hard disk drive is already fully formatted when you installed it. Select the mode that was used to format it.

#### **IDE Primary/Secondary Master/Slave**

If you leave this item at Auto, the system will automatically detect and configure any IDE devices it finds. If it fails to find a hard disk, change the value to Manual and then manually configure the drive by entering the characteristics of the drive in the items below:

- Capacity **Approximate hard disk drive capacity**
- Cylinder Number of cylinders
- Head Number of heads
- Precomp Write pre-compensation cylinder
- Landing Zone Landing zone
- Sector Number of sector

Refer to your drive's documentation or look onthe drive if you need to obtain this information. If no device is installed, change the value to None.

#### **Access Mode**

This item defines some special ways that can be used to access IDE hard disks such as LBA (Logical Block Addressing). Leave this value at Auto and the system will automatically decide the fastest way to access the hard disk drive.

Press <**Esc**> to close the IDE device submenu and return to the Standard CMOS Features page.

#### **Drive A**

Select this field to the type of floppy disk drive installed in your system. The choices are:

- None No floppy drive installed
- ◆ 360K, 5.25 in 5-1/4 inch PC type standard drive; 360 kilobyte capacity
- $\bullet$  1. 2M, 5.25 in 5-1/4 inch AT-type high-density drive; 1.2 megabyte capacity
- 720K, 3.5 in 3-1/2 inch double-sided drive; 720 kilobyte capacity
- 1.44M, 3.5 in 3-1/2 inch double-sided drive; 1.44 megabyte capacity
- 2. 88M, 3.5 in 3-1/2 inch double-sided drive; 2.88 megabyte capacity

*Note: The None option could be used for diskless workstations.*

#### **Video**

Set this field to the type of graphics card installed in your system. If you are using a BGA or higher resolution card, choose the EGA/VGA option. The options are:

- EGA/VGA Enhanced Graphics Adapter/Video Graphics Array. For EGA, VGA, SEGA or PGA monitor adapters
- CGA40 Color Graphics Adapter, power up in 40 column mode
- CGA80 Color Graphics Adapter, power up in 80 column mode
- w MONO Monochrome adapter, includes high resolution monochrome adapters

#### **Halt On**

During the Power-On Self-Test (POST), the computer stops if the BIOS detect a hardware error. This setting determines which type of error will cause the system to halt during boot. The options are:

- All Error: Whenever the BIOS detects a non-fatal error, the system will be stopped and you will be prompted.
- No Errors: The system boot will not stop for any error that may be detected.
- All, But Keyboard: The system boot will not stop for a keyboard error, but it will stop for all others.
- All, But Diskette: The system boot will not stop for a disk error, but it will stop for all others.
- All, But Disk/Key: The system boot will not stop for a keyboard or disk error, but it will stop for all others.

#### **Base/Extended/Total Memory**

This category is display-only. The contents are determined by the POST (Power-On Self-Test) of the BIOS. You cannot make changes to these fields.

**Base Memory:** Also called conventional memory. The DOS operating system and conventional applications use this area.

**Extended Memory:** The POST of the BIOS will determine the amount of extended memory installed in the system.

**Total Memory:** This option shows system memory capacity.

After you have made your selections in the Standard CMOS Setup screen, press <**ESC**> to go back to the main screen.

#### **4.8 Advanced BIOS Features**

Selecting Advanced BIOS Feature on the main program screen displays this menu, which allows you to define advanced information about your system. You can make modifications to most of these items to improve your system performance or set up system features according to your preference, without causing fatal errors to your system.

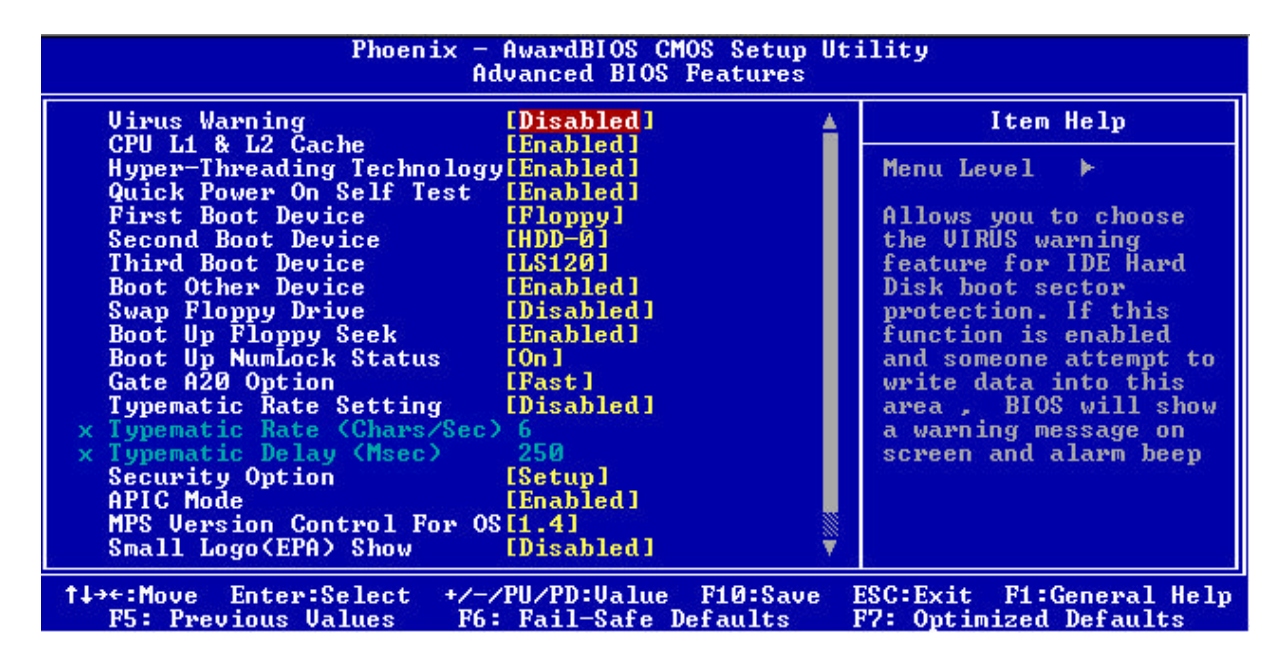

**Figure 4-3: BIOS – Advanced BIOS Features**

The following explains the options for each feature:

#### **Virus Warning**

Allow you to choose the Virus Warning feature for IDE Hard Disk boot sector protection. If this function is enabled and someone attempts to write data into this area, BIOS will show a warning message on screen and an alarm will beep.

Enabled: Activates automatically when the system boots up causing the following warning message to appear when anything attempts to access the boot sector or hard disk partition table:

> **!WARNING! Disk boot sectoris to be modified Type "Y" to accept write or "N" to abort write Award Software, Inc.**

- Disabled: No warning message will appear when an attempt is made to access the boot sector or hard disk partition table.
- Note: This function is available only for DOS and other operating systems that do not trap INT13. For *complete protection against viruses, install virus software in your operating systemand update the virus definitions regularly.*

*Many disk diagnostic programs that access the boot sector table can trigger the virus warning message. If you plan to run such a program, we recommend that you disable the virus warning.*

#### **CPU L1 & L2 Cache**

Cache memory is additional memory that is much faster than conventional DRAM (system memory). This BIOS feature is used to enable or disable the processor's Level 1 and Level 2 cache. Naturally, the default and recommended setting is Enabled.

#### **Hyper Threading Technology**

The Intel Hyper Threading Technology allows a single processor to execute two or more separate threads concurrently. When hyper threading is enabled, multi-threaded software applications can execute their threads in parallel, thereby improving the processor's performance.

#### **Quick Power-On Self-Test**

Select Enabled to reduce the amount of time required to run the Power-On Self-Test (POST). A quick POST skips certain steps. We recommend that you normally enable quick POST.

#### **First/Second/Third Boot Device**

BIOS attempts to load the operating system from the devices in the sequence selected. The available choices are: Floppy, LS120, Hard Disk, CDROM, ZIP100, USB-FDD, USB-ZIP, USB-CDROM, LAN, and **Disabled** 

#### **Boot Other Device**

If the selected boot devices fail to boot, selecting Enabled for this item allows the BIOS to boot from other boot devices (in a predefined sequence) which are present but not selected as boot devices are in the setup.

#### **Swap Floppy Drive**

If the system has two floppy drives, use this item to swap the logical drive name assignments.

#### **Boot Up Floppy Seek**

Enable this to allow the system to search for floppy drives during the POST. Disable this item to boot faster.

#### **Boot Up NumLock Status**

Toggle between On or Off to control the state of the NumLock key when the system boot. If On, the numeric keypad is in numeric mode. If Off, the numeric keypad is in cursor control mode.

#### **Gate A20 Option**

Enables you to select whether the chipset or the keyboard controller should control Gate A20. The options are:

- \* Normal: A pin in the keyboard controller controls Gate A20.
- \* Fast: Lets chipset control Gate A20.

#### **Typematic Rate Setting**

If set to Enabled, enables you to set the Typematic Rate and Typematic Delay. When Disabled, the following two items (Typematic Rate and Typematic Delay) are irrelevant. Keystroke repeats at a rate determined by the keyboard controller in your system.

**Typematic Rate (Chars/Sec):** When the typematic rate setting is Enabled, you can select a typematic rate (the rate at which character repeats when you hold down a key) of 6, 8, 10, 12, 15, 20, 24, or 30 characters per second.

**Typematic Delay (Msec):** This setting controls the time between the display of the first character and successive characters. There are four delay choices: 250ms, 500ms, 750ms and 1000ms.

#### **Security Option**

Enables you to select whether the password is required every time the system boots or only when you enter Setup.

- **System:** The system will not boot and access to Setup will be denied if the correct password is not entered at the prompt.
- **Setup:** The system will boot, but access to Setup will be denied if the correct password is not entered at setup.

#### **APIC Mode**

The APIC Mode BIOS feature is used to enable or disable the motherboard's APIC (Advanced Programmable Interrupt Controller). If your single-processor motherboardsupports APIC and you areusing a Win32 operating system (Windows NT, 2000 and XP), it's recommended that you enable this feature to allow faster and better IRQ handling. If you are using a multiprocessor motherboard, you must enable this feature because it's required for IRQ handling in multiprocessor systems. Choose "Enable" when choosing Windows 2000 or Windows XP as your operating system.

#### **MPS Version Control for OS**

This feature is only applicable to multiprocessor motherboards as it specifies the version of the Multi-Processor Specification (MPS) that the motherboard will use. The MPS is a specification by which PC manufacturers design and build Intel architecture systems with two or more processors.

#### **Small Logo (EPA) Show**

If enabled, the small logo of the EPA will show.

#### **Spread Spectrum**

This item allows you to enable/disable the spread spectrum modulator to reduce EMI. The choices are Enabled and Disabled.

After you have made your selections in the Advanced BIOS Features setup, press <**ESC**> togo back to the main screen.

### **4.9 Advanced Chipset Features**

Since the features in this section are related to the chipset in the CPU board and all are optimized, you are not recommended to change the default settings in the setup table, unless you understand the chipset features.

This section allows you to configure the system based on the specific features of the installed chipset. This chipset manage bus speeds and access to system memory resources, such as DRAM and the external cache. It also coordinates communications between the conventional ISA bus and the PCI bus. The default settings have been chosenbecause they provide the best operating conditions for your system. The only timeyou might consider makingany changes would be ifyou discovered that data was being lost while using your system.

The first chipset settings deal with CPU access to dynamic random access memory (DRAM). The default timings have been carefully chosen and should only be altered if data is being lost. Such a scenario might well occur if your system has mixed speed DRAM chips installed so that greater delays may be required to preserve the integrity of the data held in the slower memory chips.

Selecting Advanced Chipset Features on the main program screen displays this menu:

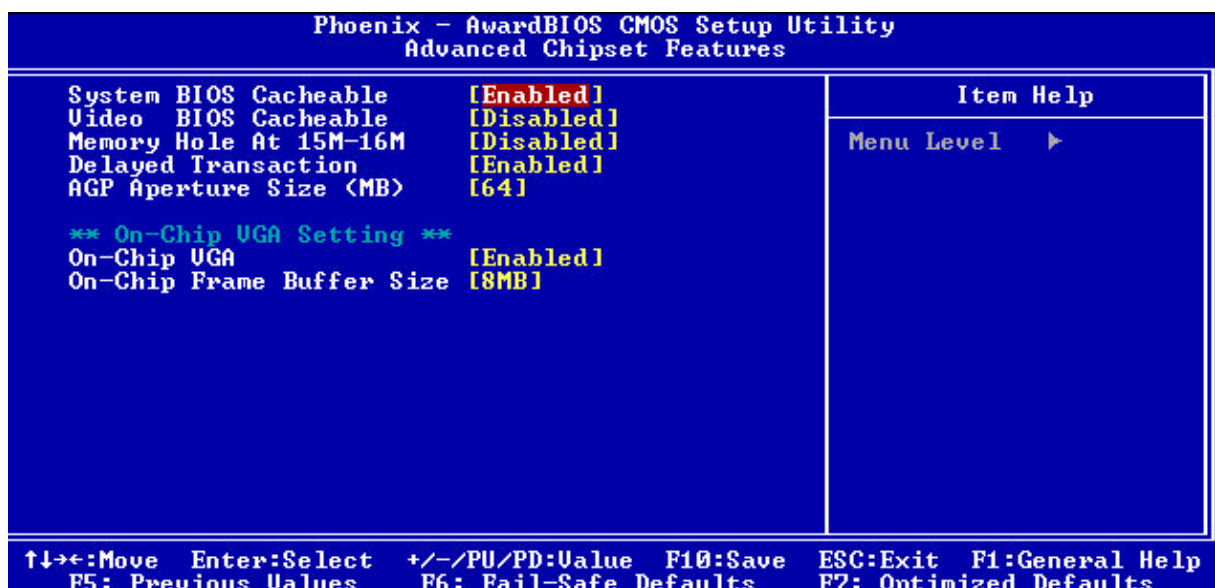

**Figure 4-4: BIOS – Advanced Chipset Features**

#### **System BIOS cacheable**

Selecting Enabled allows caching of the system BIOS ROM at F0000h-FFFFFh, resulting in better system performance. However, if any program writes to this memory area, a system error may result. The available choices are Enabled, Disabled.

#### **Video BIOS Cacheable**

Selecting Enabled allows caching of the video BIOS ROM at C0000h, resulting in better video performance. However, if any program writes to this memory area, a system error may result. The choices: Enabled, Disabled.

#### **Memory Hole At 15M – 16M**

In order to improve performance, certain space in memory is reserved for ISA cards; This memory must be mapped into the memory. The choices: Enabled, Disabled.

#### **Delayed Transaction**

The chipset has an embedded 32-bit posted write buffer to support delayed transaction cycles. Select Enabled to support compliance with PCI specification version 2.1.

#### **AGP Aperture Size (MB)**

This item defines the size of the aperture if you use an AGP graphics adapter. The AGP aperture refers to a section of the PCI memory address range used for graphics memory. The available choices are: 4M, 8M, 16M, 32M, 64M, 128 M and 256M.

#### **On-chip VGA**

By default, the On-chip VGA or chipset-integrated VGA is enabled.

#### **On-chip Frame Buffer Size**

The On-chip Frame Buffer Size can be set as 1MB or 8MB. This memory is shared with the system memory.

### **4.10 Integrated Peripherals**

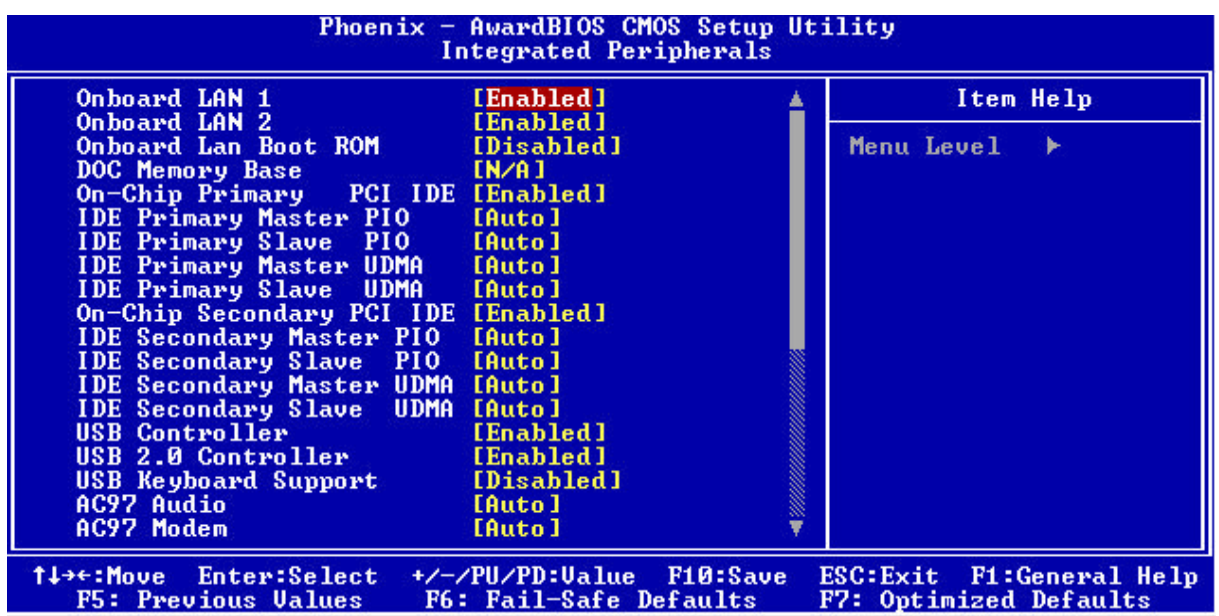

#### **Figure 4-5: BIOS – Integrated Peripherals**

#### **Onboard LAN (1, 2)**

Enable and disable the onboard LAN modules.

#### **Onboard LAN boot ROM**

Decide whether to invoke the boot ROM of the onboard LAN chip. The available choices are LAN1, LAN2, and Disabled.

#### **DOC Memory Base**

This function will be available when "Resources Controlled by" is set to Manual. The choice: N/A, C000, C800, D000, and D800.

#### **On-Chip Primary/Secondary PCI IDE**

The system chipset contains a PCI IDE interface with support for two IDE channels. Select Enabled to activate the primary and/or secondary IDE interface. Select Disabled to deactivate this interface, if you install a primary and/or secondary add-in IDE interface.

#### **IDE Primary/Secondary Master/Slave PIO**

The four IDE PIC (Programmable Input/Output) fields let you set a PIC mode (0-1) for each of the four IDE devices that the onboard IDE interface supports. Modes 0 through 4 provide successively increased performance. In Auto mode, the system automatically determines the best mode for each device. The choices are: Auto, Mode 0, Mode 1, Mode 2, Mode 3, and Mode 4.

#### **IDE Primary/Secondary Master/Slave UDMA**

Ultra DMA implementation is possible only if your IDE hard drive supports it and the operating environment includes aDMA driver (Windows 95 OSR2 or a third-party IDE bus master driver). If your hard driveand your system software both support Ultra DMA, select Auto to enable BIOS support. The choices are Auto, and Disabled.

#### **USB Controller**

Select Enabled if your system contains a Universal Serial Bus controller and you have USB peripherals.

#### **USB 2.0 Controller**

Select Enableif your system contain a Universal Serial Bus 2.0 controller and you have USB 2.0 peripherals.

#### **USB Keyboard Support**

Select Enabled if your USB controller is enabled and it needs USB keyboard support in legacy (old) OS operating systems such as DOS.

#### **AC'97 Audio**

Selecting Auto will enable the AC'97 audio if it is detected onboard.

#### **AC'97 Modem**

Selecting Auto will enable the AC'97 modem if it is detected onboard.

#### **Init Display First**

This item allows you to activate PCI slot or onboard display first. The choices are: PCI Slot, onboard VGA.

#### **IDE HDD Block Mode**

Block modeis also called block transfer, multiple commands, or multiple sector read/write. If your IDE hard drive supports block mode (most new drives do), select Enabled for automatic detection of the optional number of block read/write per sector the drive can support. The available choices are Enabled, Disabled.

#### **Onboard FDC Controller**

This feature allows you to enable or disable the onboard floppy drive controller. If you are using a floppy drive connected to the motherboard's built-in floppy drive controller, leave it at the default setting of Enabled. But if you are using an add-on floppy drive controller card or if you are not using any floppy drives at all, set it to Disabled to save an IRQ. Other devices can then use the free IRQ.

#### **Onboard Parallel Port**

This feature allows you to select the I/O address and IRQ for the onboard parallel port. The default I/O address of 378h and IRQ of 7 should work well in most cases. Unless you have a problem with the parallel port, you should leave it at the default settings. The choices: 378/IRQ7, 278/IRQ5, 3BC/IRQ7, and Disabled.

#### **ECP Mode Use DMA**

When the on-board parallel port is set to ECP mode, the parallel port can use DMA3 or DMA1.

#### **Onboard Serial Ports (1, 2, 3, 4)**

This feature allows you to manually select the I/O address and IRQ for the first and second serial ports. It is recommended that you leave it as Auto sothat the BIOS can select the best settings for it. But if you need a particular VO port or IRQ that's been taken up by this serial port, you can manually select an alternative V O port or IRQ for it. You can also disable this serial port if you do not need to use it. Doing so frees up the I/O port and IRQ used by this serial port. Those resources can then be reallocated for other devices to use.

#### **Serial Port (3,4) Use IRQ**

The choices are : IRQ 3, 4, 5, 9, 10, 11.

#### **Serial Port 1 Mode**

Select an operating mode for the serial port 1. The choices are: Standard and IRDA.

#### **Serial Port 2 Mode**

Select an operating mode for the serial port 2. The choices are: Standard, RS422, RS485, RS422 (120 ohm) and RS485 (120 ohm).

#### **AC'97 Modem**

Selecting Auto will enable the AC'97 modem if it is detected onboard.

### **4.11 Power Management Setup**

This option lets you control system power management. The system has various power-saving modes including powering down the hard disk, turning off the video, suspending to RAM, and software power down that allows the system to be automatically resumed by certain events.

The power-saving modes can be controlled by timeouts. If the system is inactive for a time, the timeouts begin counting. If the inactivity continues so that the timeout period elapses, the system enters a powersaving mode. If any item in the list of Reload Global Timer Events is enabled, then any activity on that item will reset the timeout counters to zero.

If the system is suspended or has been powered downby software, it can be resumed by a wake up call that is generated by incoming traffic to a modem, a LAN card, a PCI card, or a fixed alarm on the system realtime clock.

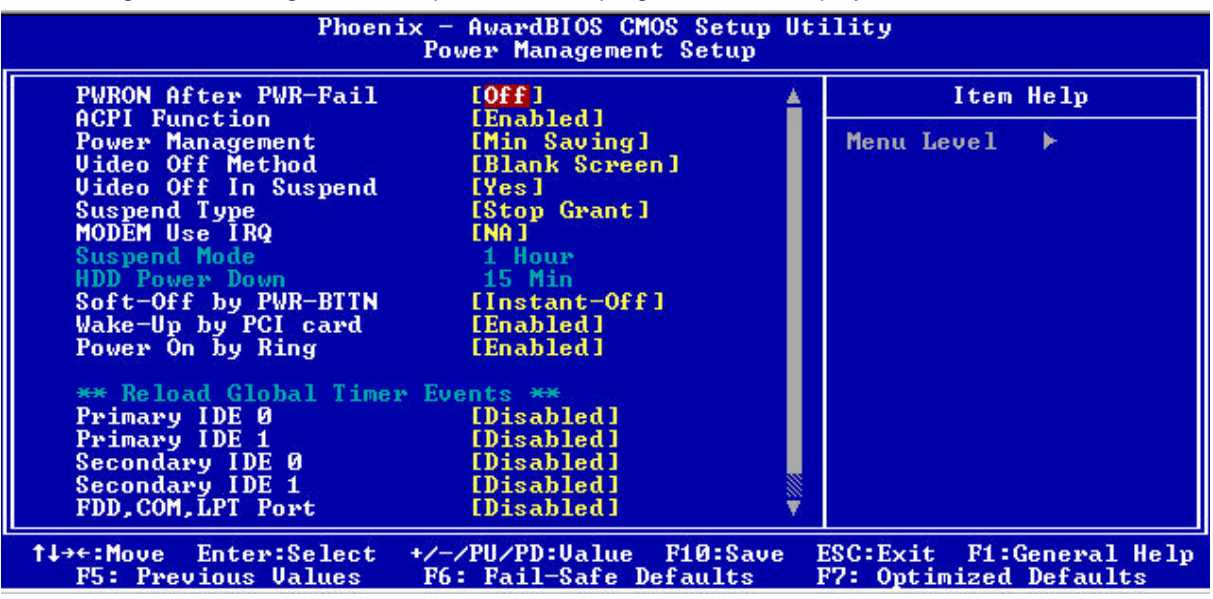

Selecting Power Management Setup on the main program screen displays this menu:

**Figure 4-8: BIOS – Power Management Setup**

#### **PWRON After PWR-Fail**

This setting specifies whether your system reboots after a power failure. There are three selections: Off: The system will remain off when power comes back after a power failure.

On: The system will switch on when power comes back after a power failure.

#### **ACPI Function**

The ACPI standard (Advanced Configuration and Interface power) allows the operating system directly to check the functions of energy saving and the PnP (Plug and Play) functionality. The ACPI functions are normally activated by the BIOS. The choices are: Enabled and Disabled.

#### **Power Management**

This category allows you to select the type (or degree) of power saving and is directly related to the following modes: HDD Power Down, Doze Mode and Suspend Mode

- $\bullet$  Min. Saving: Minimum power management
- $\bullet$  Max Saving: Maximum power management
- User Define: Allows you to set each mode individually

#### **Video Off Method**

This determines the manner in which the monitor is blanked. There are three choices:

- 1. V/H SYNC+Blank: This selection will cause the system to turn off the vertical and horizontal synchronization port and write blanks to the video buffer.
- 2. Blank Screen: This option only writes blanks to the video buffer.
- 3. DPMS Support: Select this option if your monitor supports the Display Power Management signaling (DPMS) standard of the Video Electronics Standard to select video power management values.

#### **Video Off in Suspend**

This determines the manner in which the monitor is blanked. The choices: Yes, No.

#### **Suspend Type**

Select the Suspend Type. the choices: PwrOn Suspend and Stop Grant.

#### **MODEM Use IRQ**

This determines the IRQ in which the MODEM can use. The choices are 3, 4, 5, 7, 9, 10, 11, and NA.

#### **Soft-Off by PWR-BTTN**

This function can turn the system off with the on/off button places the system in a very low-power-usage state, with only enough circuitry receiving power to detect power button activity or Resume by Ring activity. The choices are Delay 4 seconds, and Instant-Off.

#### **Wake Up by PCI Card**

When the system enters a Soft-off mode (Standby power exist but system is not working), it will wake up system when specific signals occurred. The BIOS monitors the system for "activity" to determine when to enable power management.

If you enable this feature, the computer specifies that any signal noticed on the PCI (Peripheral Component Interconnect) bus channel must make go out from the hibernation state. The choices: Enabled, Disabled

#### **Power On by Ring**

An input signal on the serial Ring Indicator (RI) line (in other words, an incoming call on the modem) awakens the system from a soft off state. The choices: Enabled, Disabled.

#### **Wake Up on Giga LAN**

When the system enters a Soft-off mode (Standby power exists but system is not working), it will wake up system when specific signals occur. the BIOS monitors the system for "activity" to determine when to enable power management.

If youenable this feature, the computer specifies that any signal noticed on the LANmust make go out from the hibernation state. The choices: Enabled, Disabled.

#### **Reload Global Timer Events**

**Primary/Secondary IDE 0/1 FDD, COM, LPT Port PCI PIRQ [A-D]#**

The events are I/O events whose occurrence can prevent the system from entering a power saving mode or can awaken the system from such a mode. In effect, the system remains alert for anything, which occurs to a device, which is configured as Enabled, even when the system is in a power down mode. The choices are Enabled, and Disabled.

After you have made your selections in the Power Management setup, press the <**ESC**> key togo back to the main program screen.

### **4.12 PnP/PCI Configurations**

This section describes configuring the PCI bus system. Peripheral Component Interface, is a system which allows I/O devices to operate at speeds nearingthe speedthe CPU itself uses when communicating with its own special components. This section covers some very technical items and it is strongly recommended that only experienced users should make any changes to the default settings.

Selecting PnP/PCI Configurations on the main program screen displays this menu:

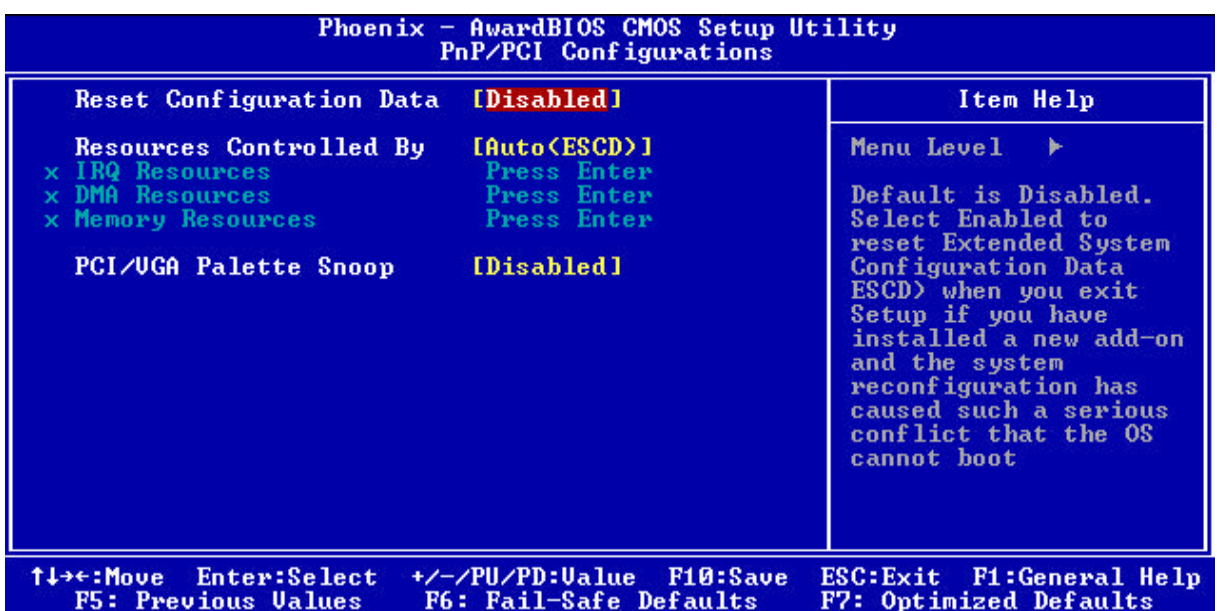

#### **Figure 4-9: BIOS – PnP/PCI Configurations**

#### **Reset Configuration Data**

Normally, you leave this field Disabled, Select Enabled to reset Extended System Configuration Data (ESCD) when you exit Setup if you have installed a new add-on Card and the system reconfiguration has caused such a serious conflict that the operating system can not boot. The choices are Enabled and Disabled.

#### **Resources Controlled By**

The Award Plug and Play BIOS has the capacity to automatically configure all of the boot and Plug and Play compatible devices. However, this capability means absolutely nothing unless you are using a Plug and Play operating system such as going into each of the submenus that follows this field. The choices are Auto (ESCD), Manual.

This setting is used only to solve the visualization problems with dedicated MPEG decompression cards. In such specific case, setup the voice on Enabled to allow the BIOS to monitor the visualization passages between the principal card and the card of decodes. The default setting is Disabled.

### **4.13 PC Health Status**

When main boards support hardware monitoring, this item lets you monitor the parameters for critical voltages, critical temperatures, and fan speeds. These are the read only items.

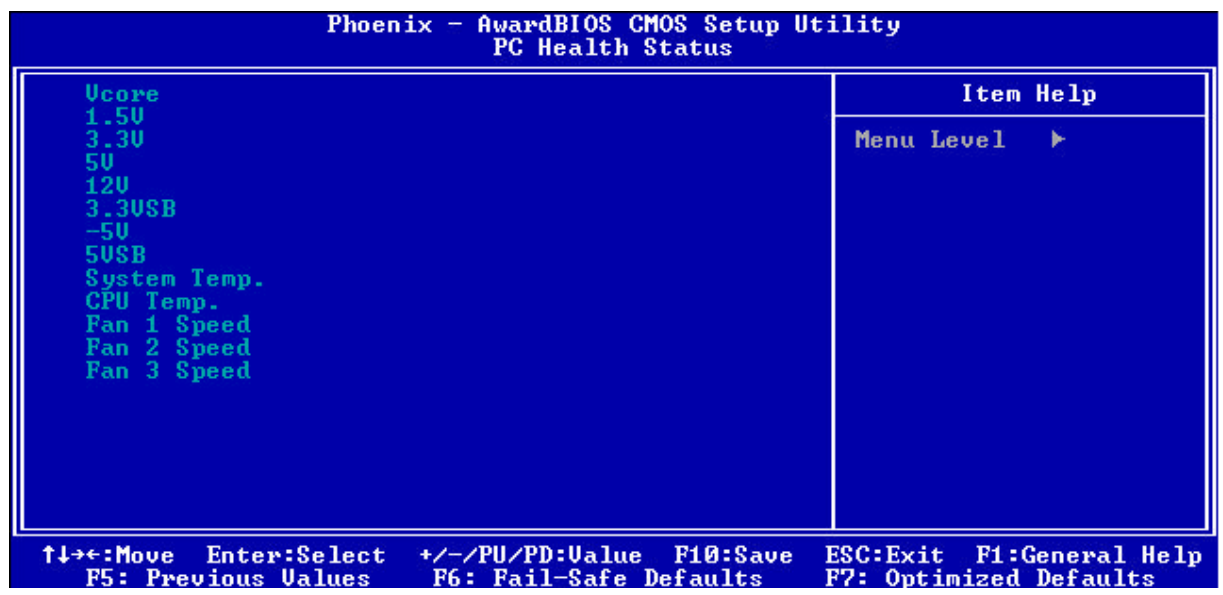

#### **Figure 4-10: BIOS – PC Health Status**

After you have read the PC Health Status, press the <**ESC**> key to go back to the main program screen.

### **4.14 Load Fail-Safe Defaults**

This option opens a dialog box that lets you install fail-safe defaults for all appropriate items in the whole setup utility. Press the <**Y**> key and then <**Enter**> to install the defaults. Press the <**N**> key and then <**Enter**> to not install the defaults.

Use this option if you have changed your system and it does not operate correctly or does not power up.

### **4.15 Load Optimized Defaults**

This option opens a dialog box that lets you install optimized defaults for all appropriate items in the whole setup utility. Press the <**Y**> key and then <**Enter**> to install the defaults. Press the <**N**> key and then <**Enter**> to not install the defaults. The optimized defaults place demands on the system that may be greater than the performance level of the components, such as the CPU and the memory. You can cause fatal errors or instability if you install the optimized defaults when your hardware does not support them. If you only want to install setup defaults for a specific option, select and display that option, and then press the <**F7**> key.

### **4.16 Set Supervisor/User Password**

The Supervisor/User Password utility sets the password. The main board is shipped with the password disabled. If you want to change the password, you must first enter the current password, then at the prompt enter your new password. The password is case sensitive. You can useup to eight alphanumeric characters. Press <**Enter**> after entering the password. At thenext prompt, confirm the new password by retypingit and pressing <**Enter**> again.

To disable the password dialog box appears. A message appears confirming that the password has been disabled. If you have set supervisor and user Password, only the supervisor password allows you to enter the BIOS setup program.

Note: If you forget your password, the only way to solve this problem is to discharge the CMOS memory by turning power off and placing a shunt (jumper cap) on jumper JP11 to short pin 2 and pin 3 for five seconds, *then putting the shunt back to pin 1 and pin 2 of JP11.*

### **4.17 Save & Exit Setup**

Selecting this option and pressing <**Enter**> will save the new setting information in the CMOS memory and continue with the booting process.

### **4.18 Exit Without Saving**

Selecting this option and pressing <**Enter**> will exit the Setup utility without recording any new values or changing old ones.

This concludes Chapter 4. The next chapter covers drivers installing.

# **Chapter 5**

**Driver Installation**

The NEX716VL2G series comes with a CD that enables you to install Intel Chipset,LAN and Audio Drivers. These drivers may be updated or re-versioned without any further notice. Please visit NEXCOM web site http://www.nexcom.com.tw frequently for new information.

*Note: The installation instructions in this manual are based on Windows 2000 operation system.*

### **5.1 Installing CD**

Please follow the instructions below to find Audio, IAA, INF, LAN, USB and VGA Drivers on the given CD to implement installation.

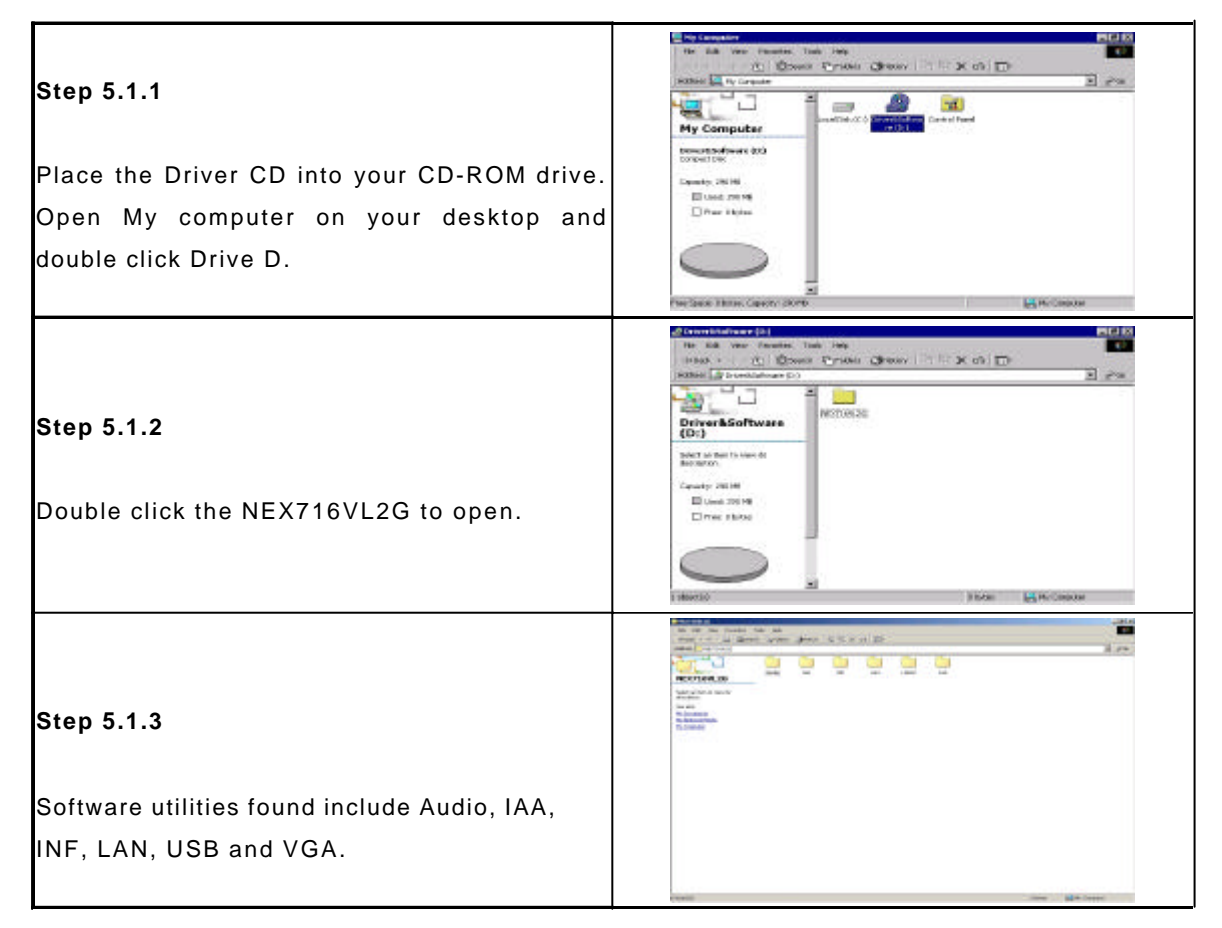

### **5.2 Installing Drivers for the NEX716L2VG Series**

The following sections cover the installation of each driver for the NEX716L2VG Series:

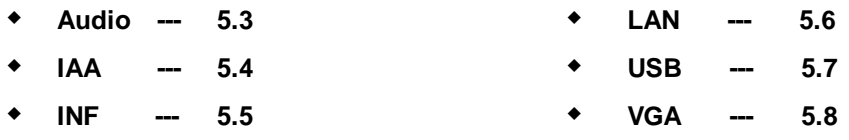

*Note: You should install the Intel chipset patch before installing other drivers. You may be prompted for your Windows Installation CD during setup.*

### **5.3 Installing Audio Driver**

Install this audio dirver only when you connect an audio card into the Nex716VL2G.

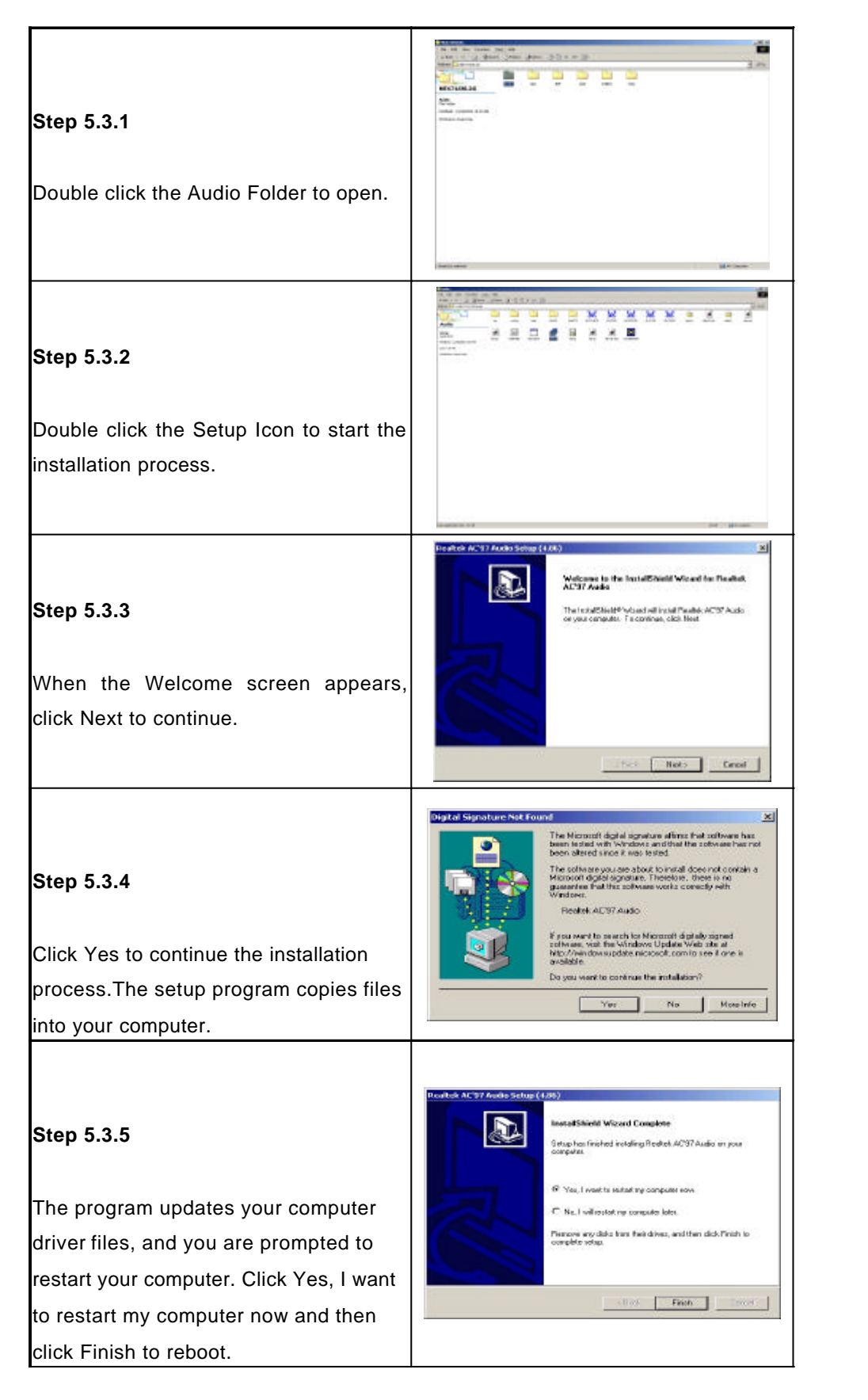

### **5.4 Installing Intel Application Accelerator**

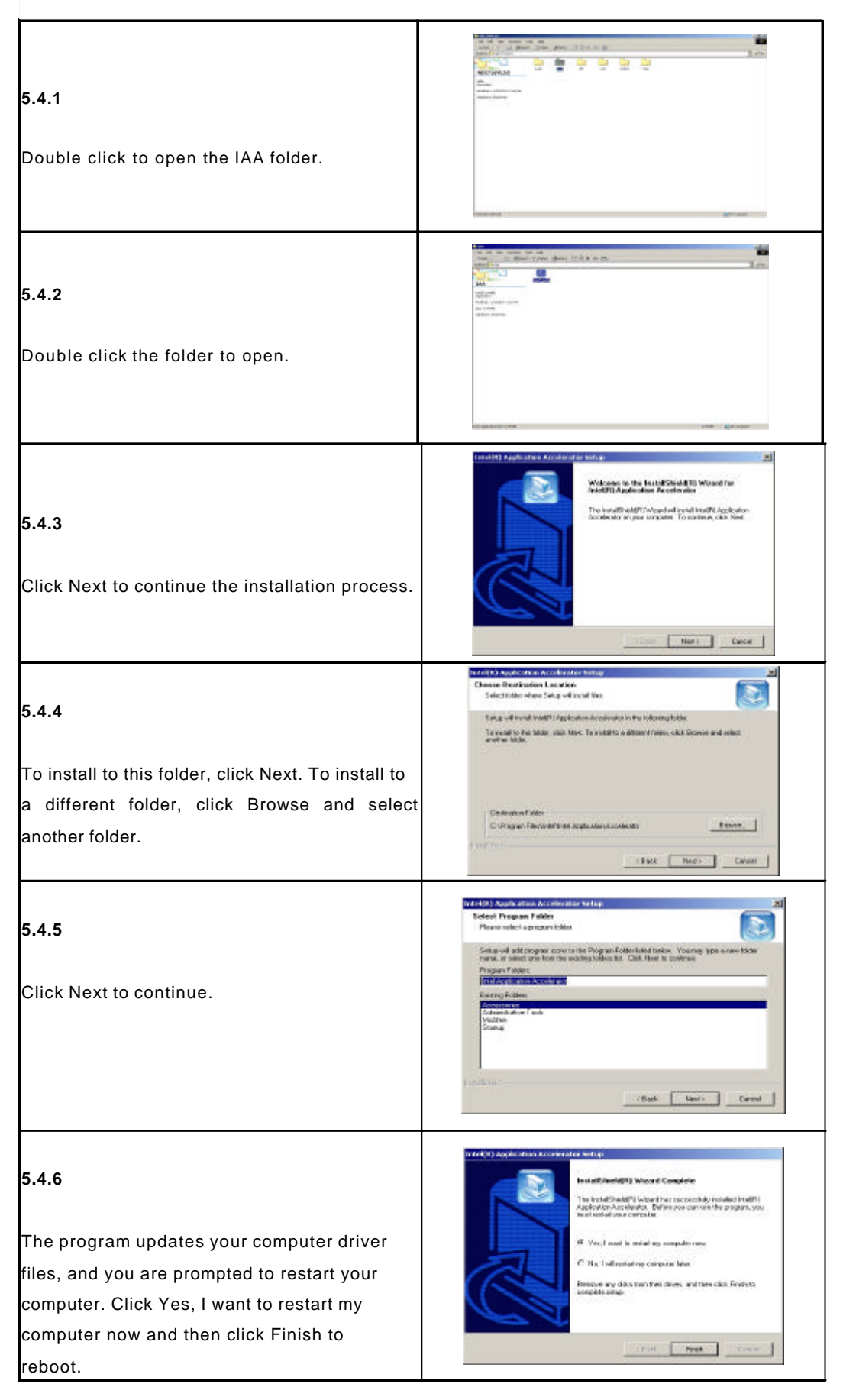

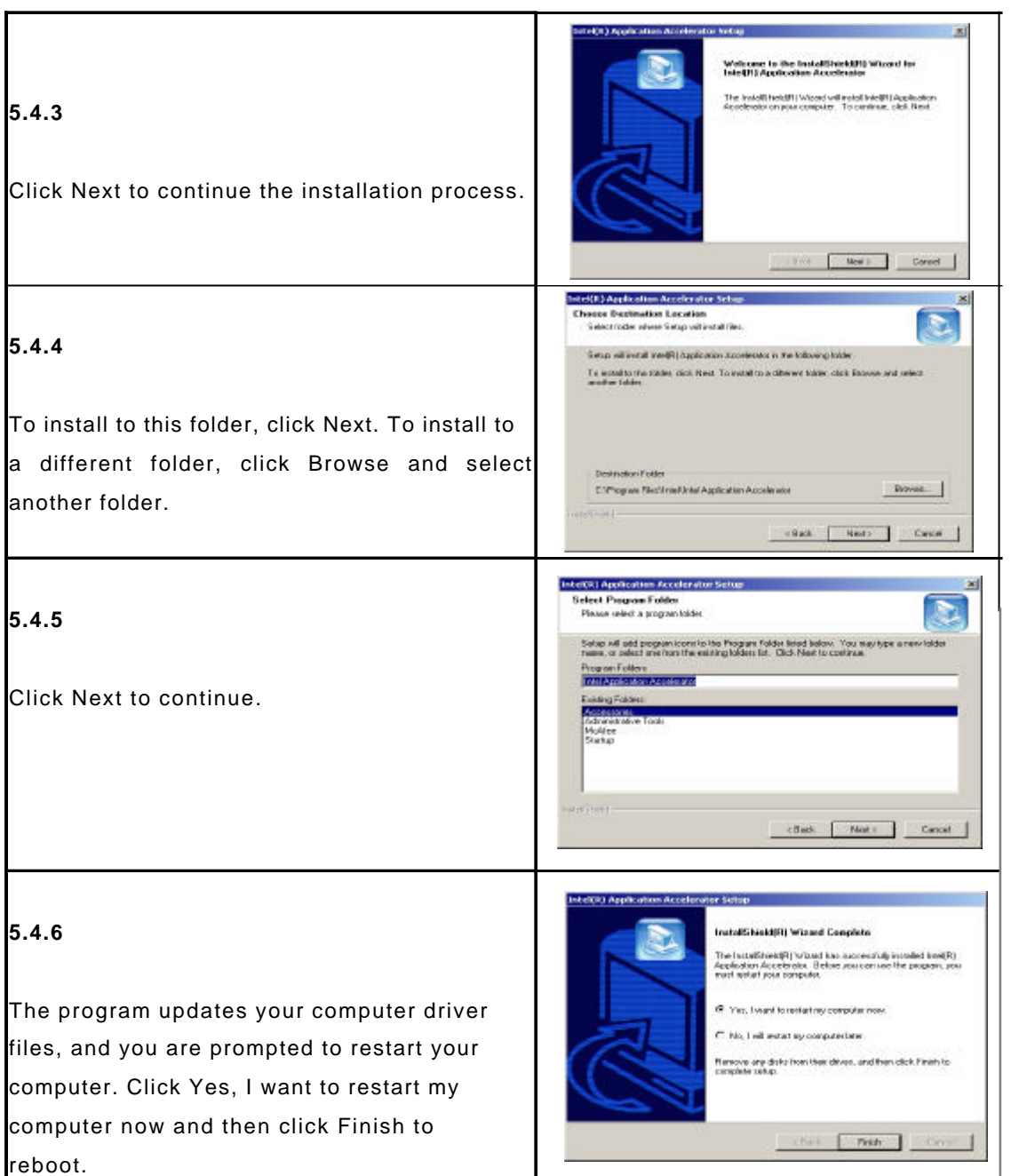

### **5.5 Installing the Intel Chipset**

After installing the IAA driver, repeat steps 5.1.1 and 5.1.2 to open the Intel Chipset folder.

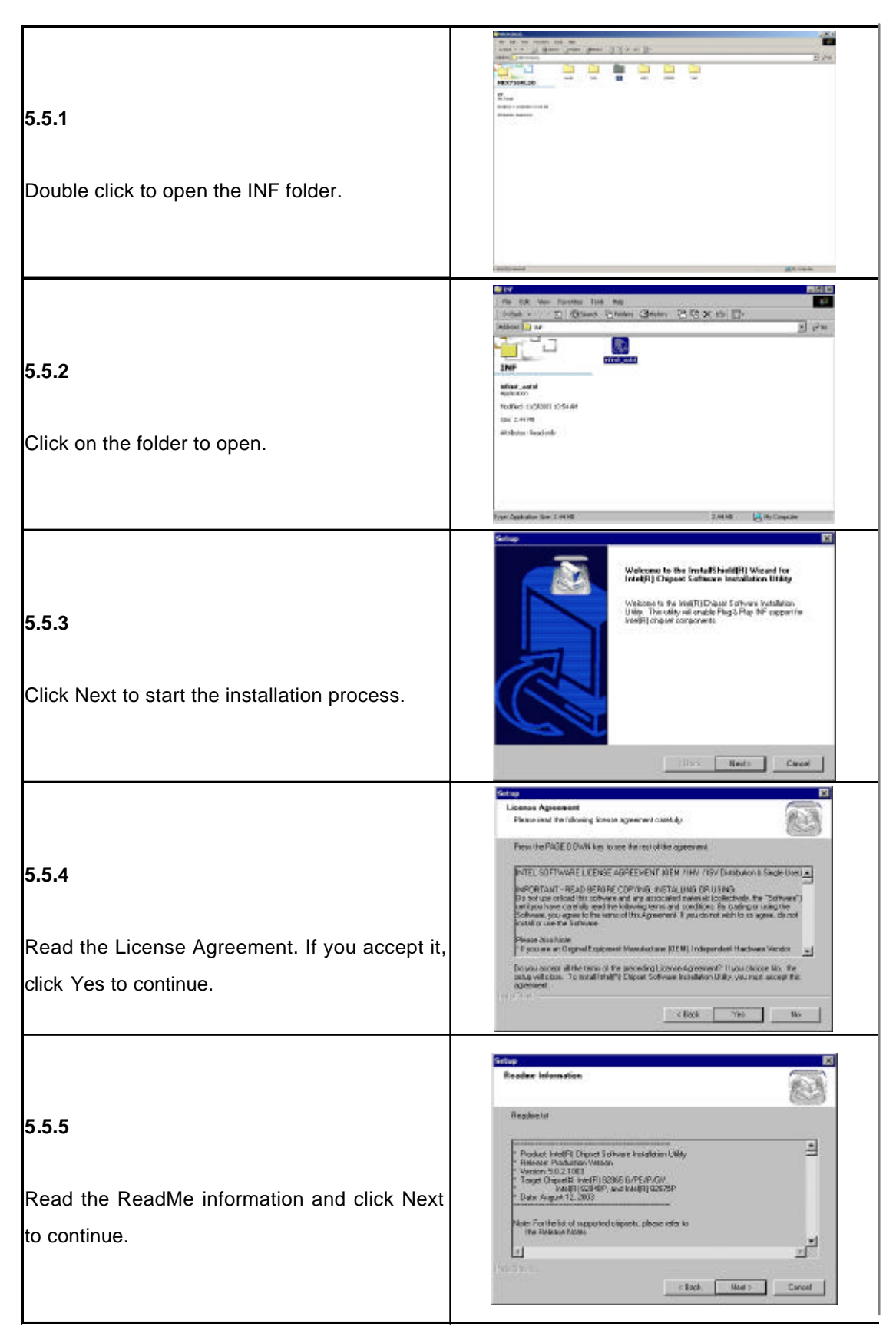

#### **5.5.6**

The program updates your computer driver files, and you are prompted to restart your computer. Click Yes, I want to restart my computer now and then click Finish to reboot.

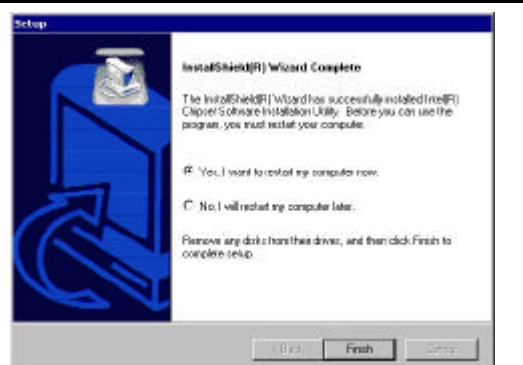

### **5.6 Installing the LAN Driver**

After installing the the Intel Chipset driver, repeat steps 5.1.1 and 5.1.2 to open the LAN 82541and 82562 folders whose procedures are the same. (Notes: Intel 82541GI LAN driver can not support NT4.0)

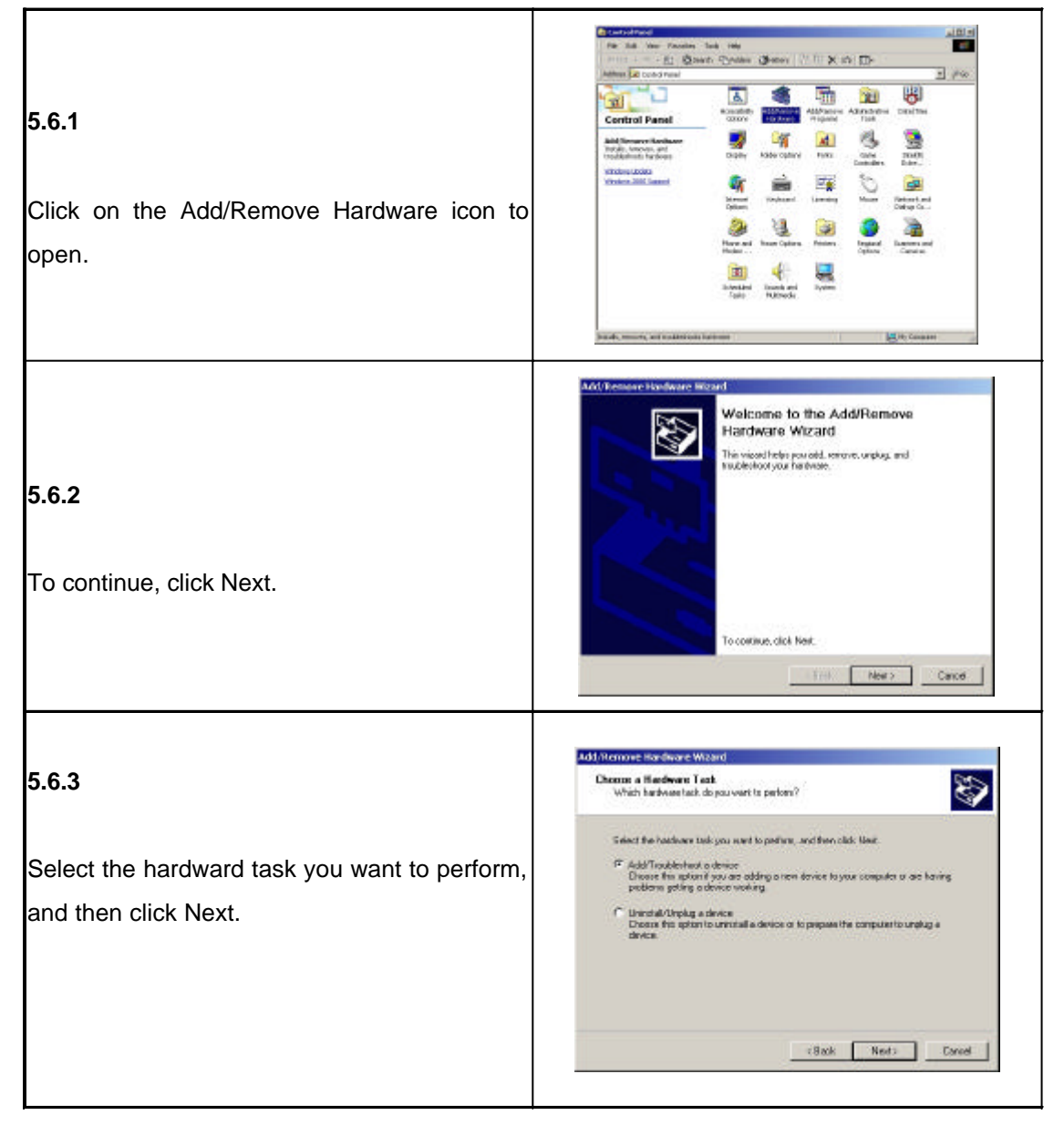

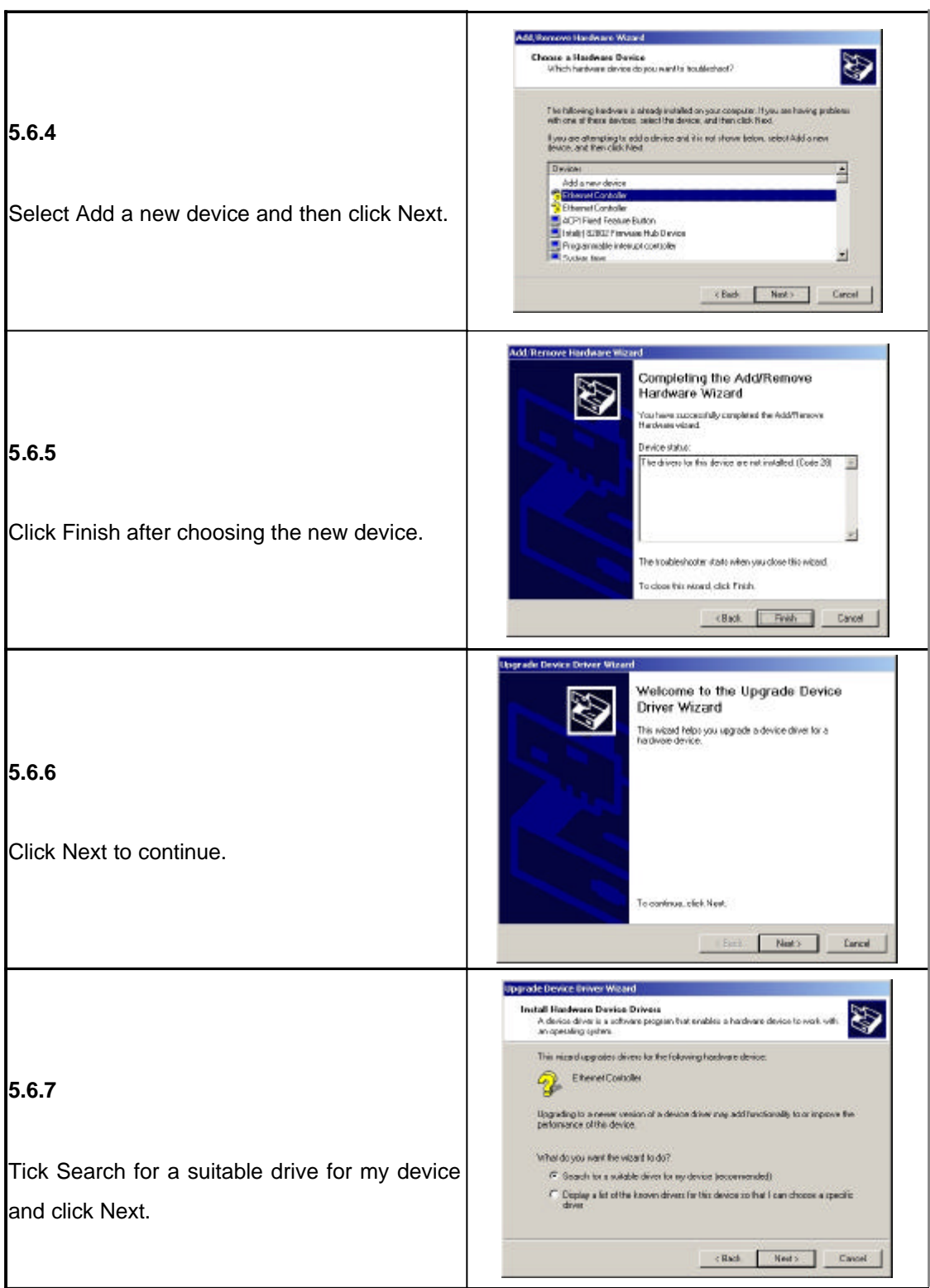

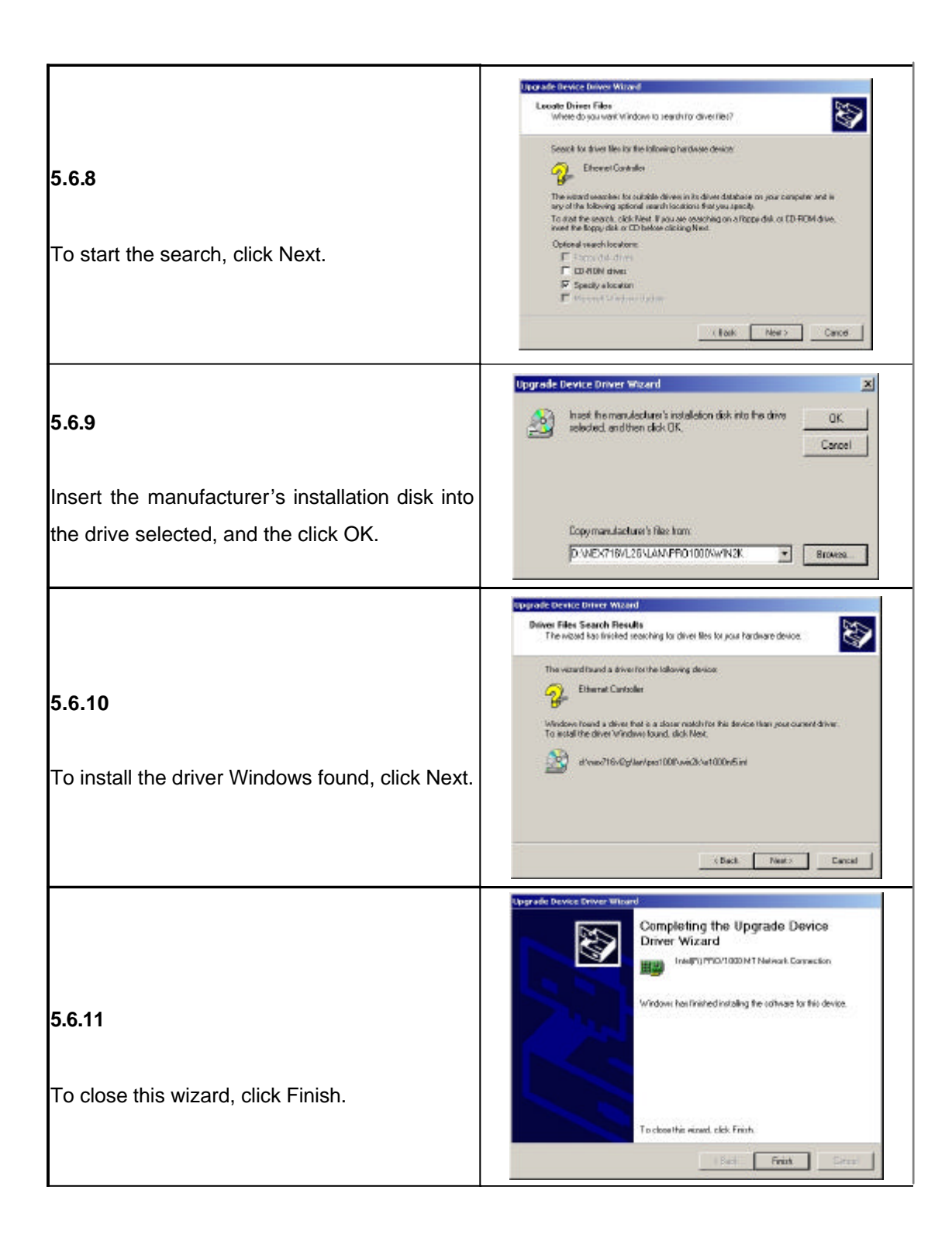

### **5.7 Installing the USB Driver**

After installing the LAN driver, repeat steps 5.1.1 and 5.1.2 to open the USB folder.

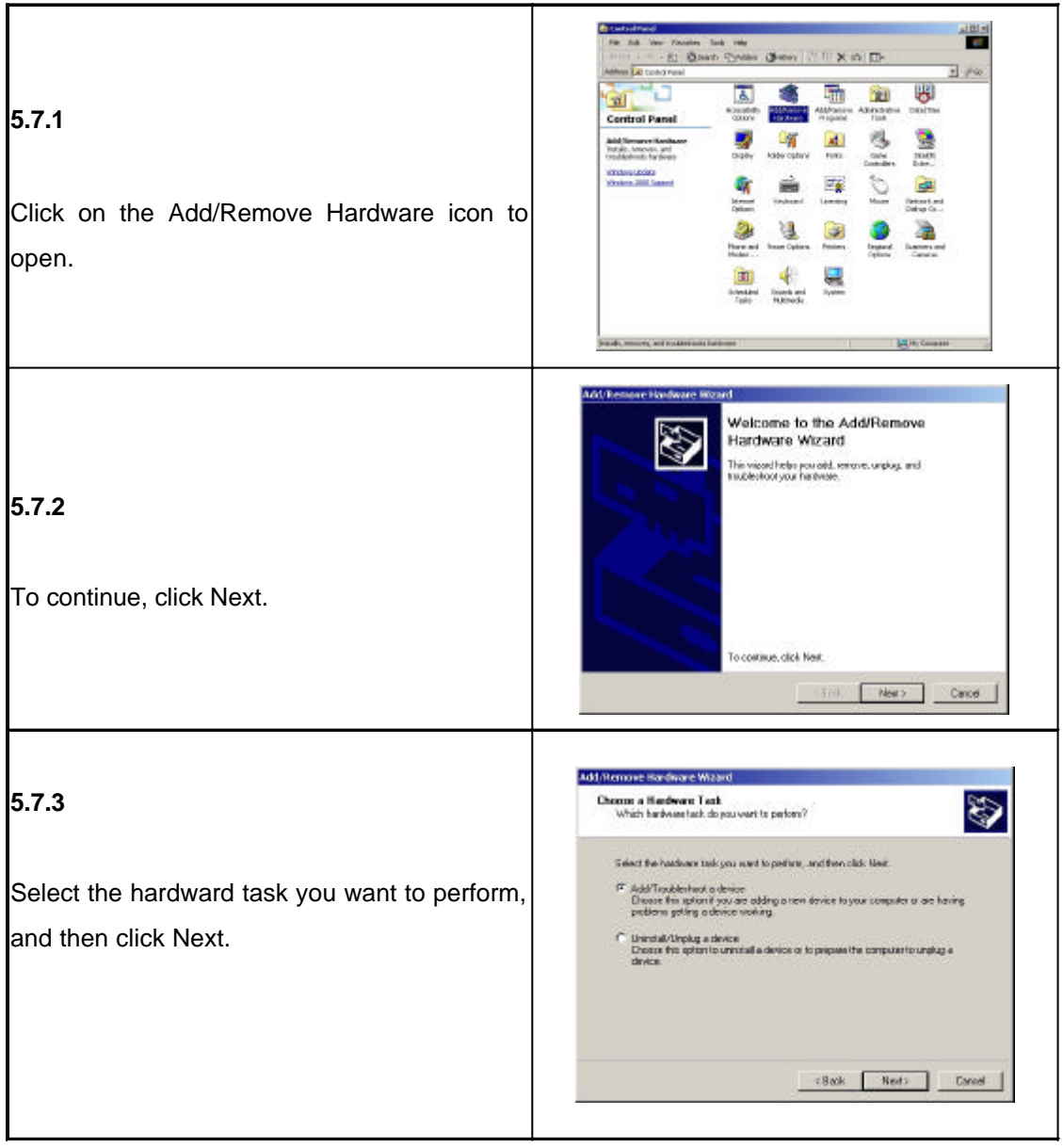

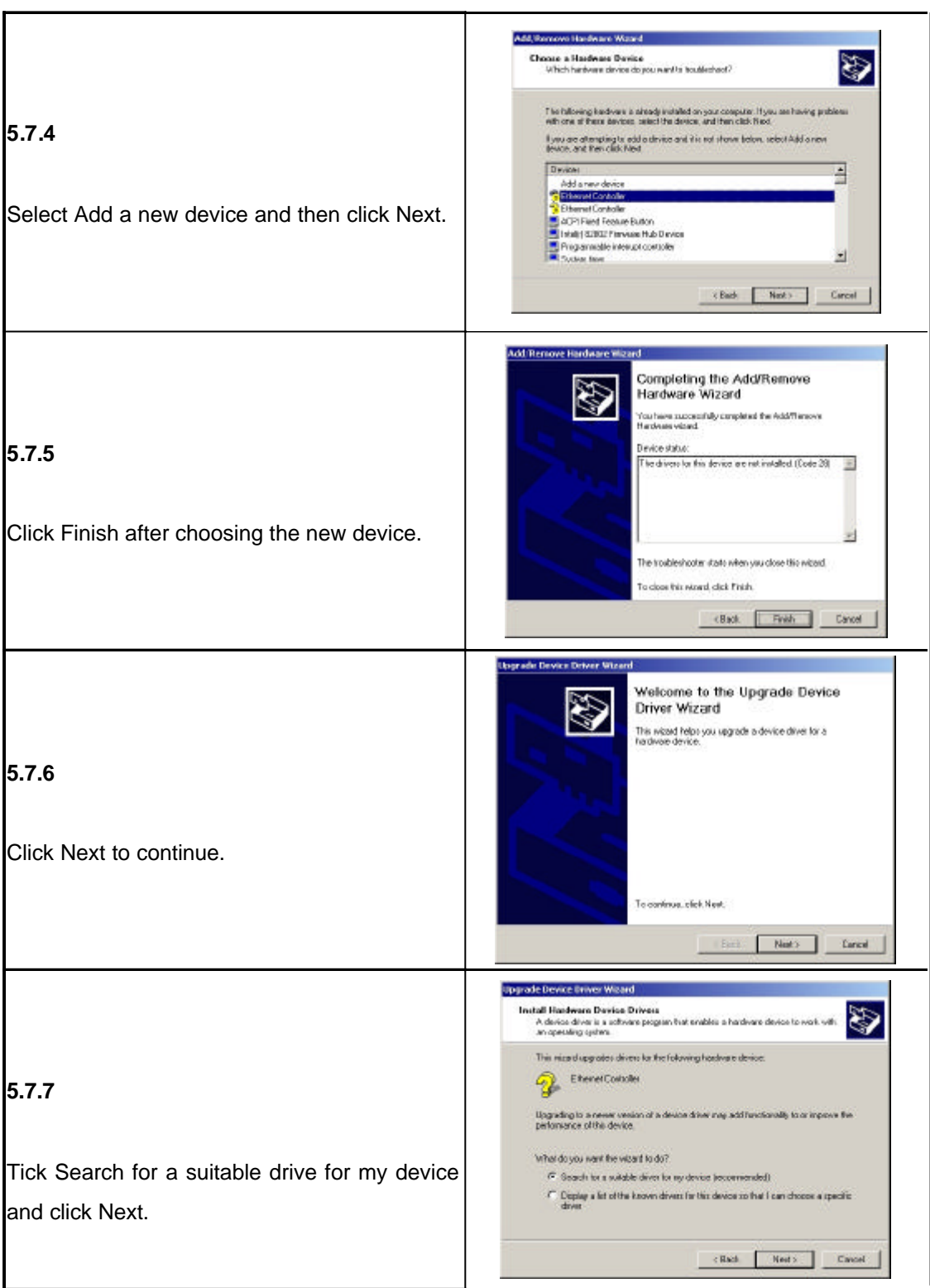

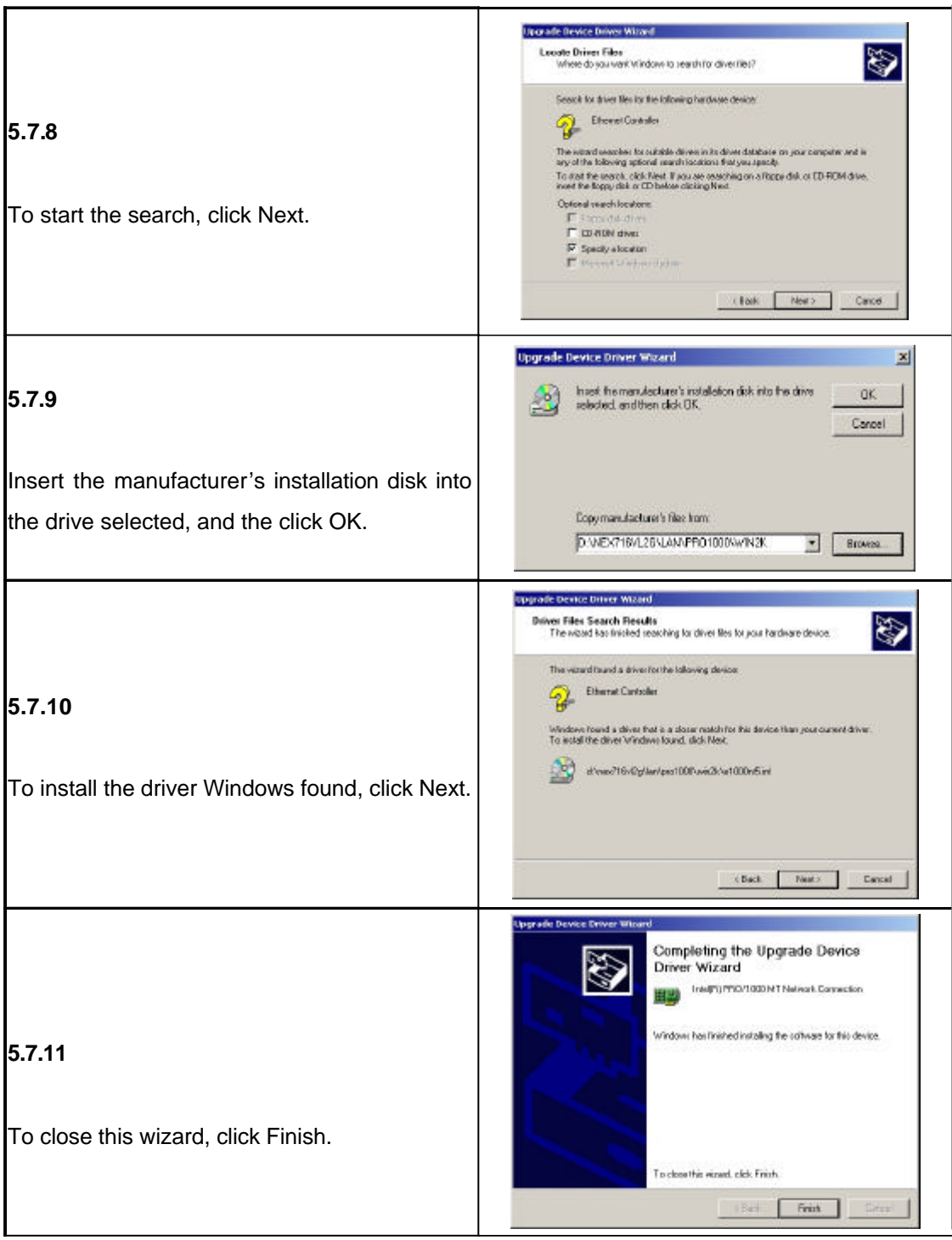

### **5.8 Installing the VGADriver**

After installing the USB driver, repeat steps 5.1.1 and 5.1.2 to open the VGA folder.

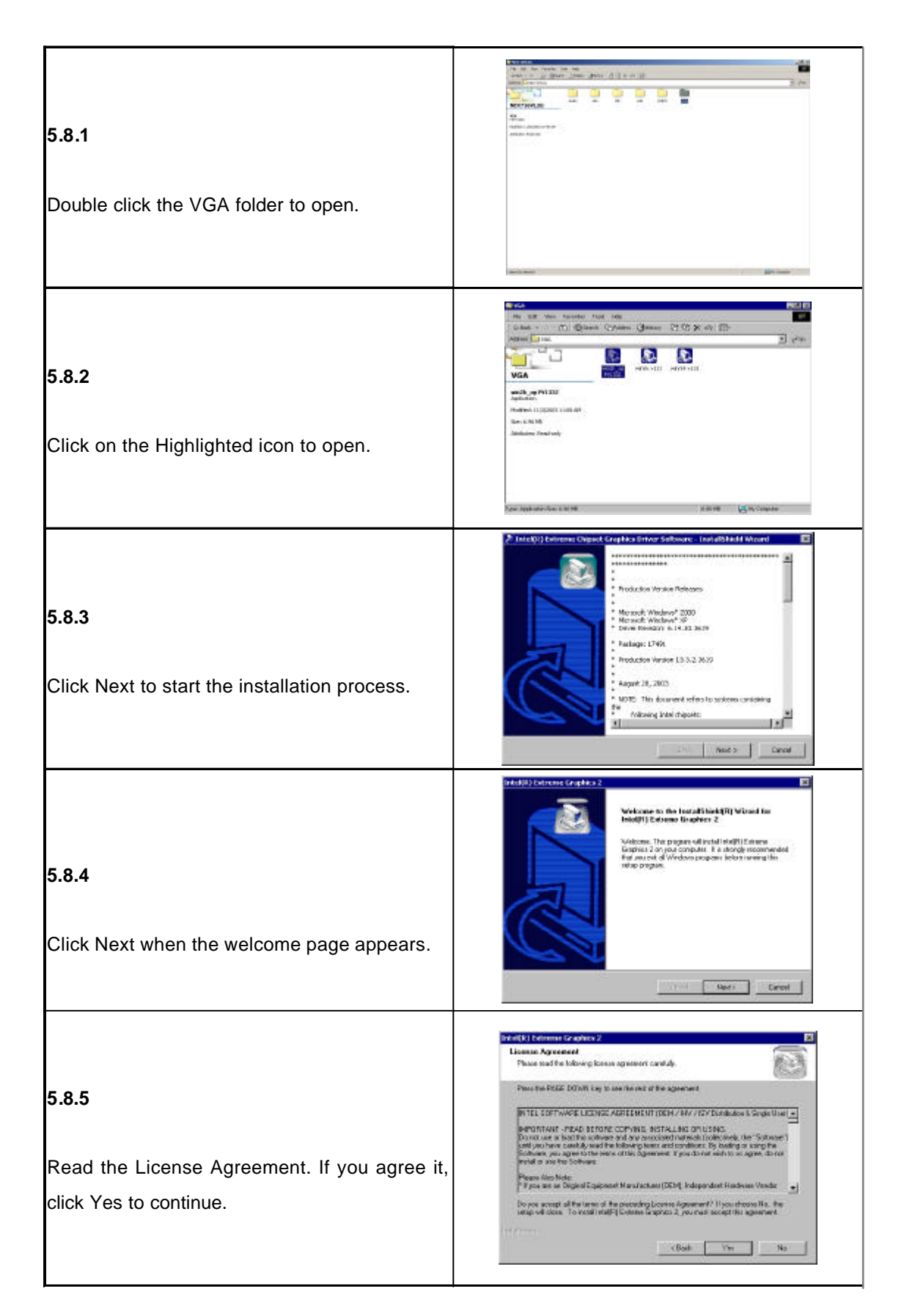

#### **5.8.6**

The complete installation screen appears. Select Yes, I want to restart my computer now, and click Finish to reboot your computer.

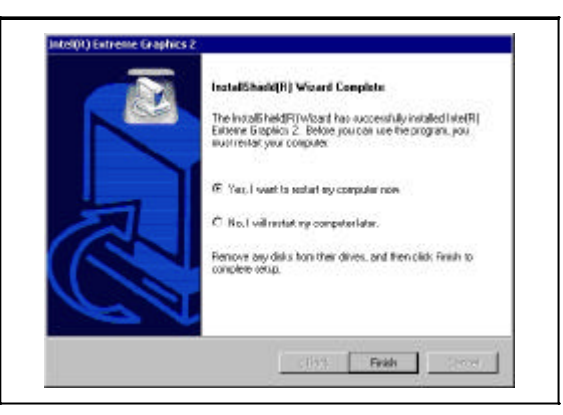

**Appendix A Watchdog Timer** The NEX716VL 2G series features a watchdog timer that reset the CPU or generates an interrupt if the processor stops operating for any reason. This feature ensures system reliability in industrial standalone or unmanned environments.

#### **Panel Button De-bounce Base Address LSB Register (Index=65h, Default=00h)**

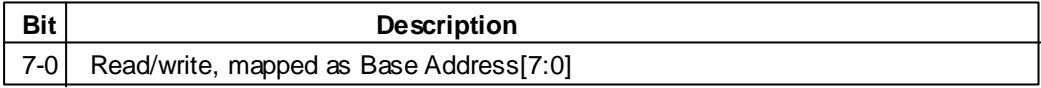

#### **Panel Button De-bounce Interrupt Level Select Register (Index=70h, Default=00h)**

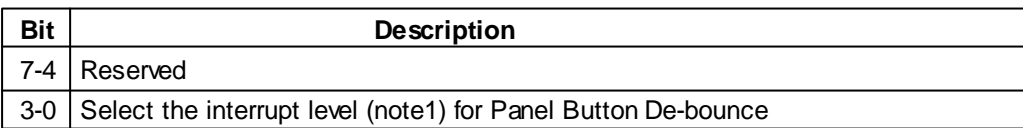

#### **Watch Dog Timer Control Register (Index=71h, Default=00h)**

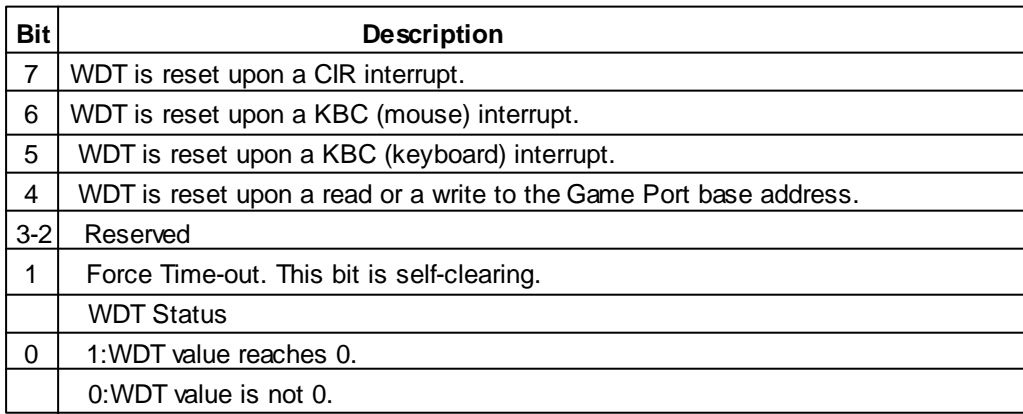

#### **Watch Dog Timer Configuration Register (Index=72h, Default=00h)**

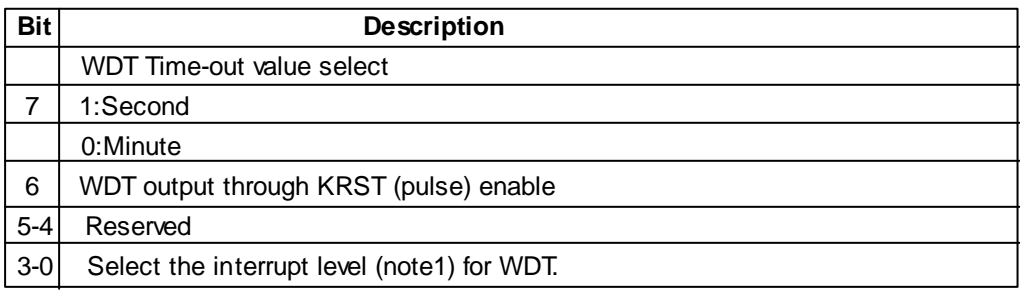

#### **Watch Dog Timer Time-Out Value Register (Index=73h, Default=00h)**

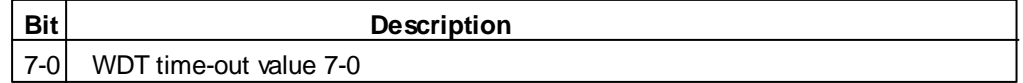

### **sssss Sample Code:**

**;Enter config mode out 2E, 87h out 2E, 01h out 2E, 55h out 2E, 55h**

**;Set LDN=7 out 2E, 07h out 2E, 07h**

**;Set WDT enable, second mode out 2E, 72h out 2E, 0C0h**

**;Set value=3 out 2E, 73h out 2E, 03h**

**Appendix B GPI/O Programming** GPI base address : 4B8

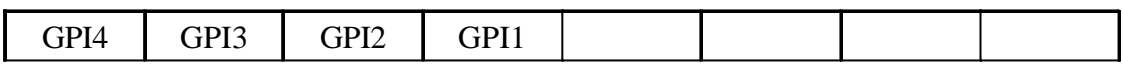

GPO base address : 4B9

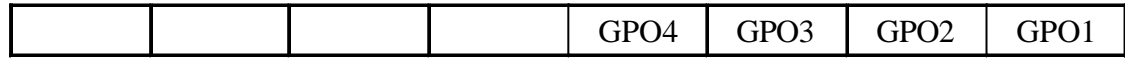

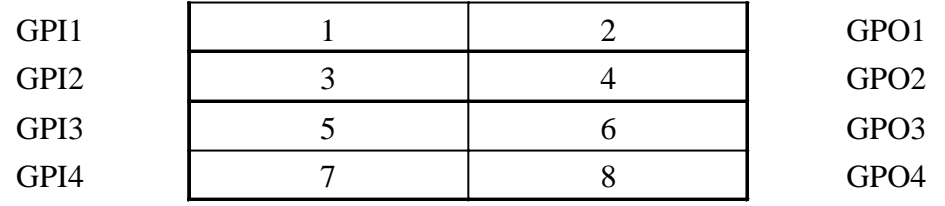